# **ZDUE-SET**

## **Anwenderhandbuch**

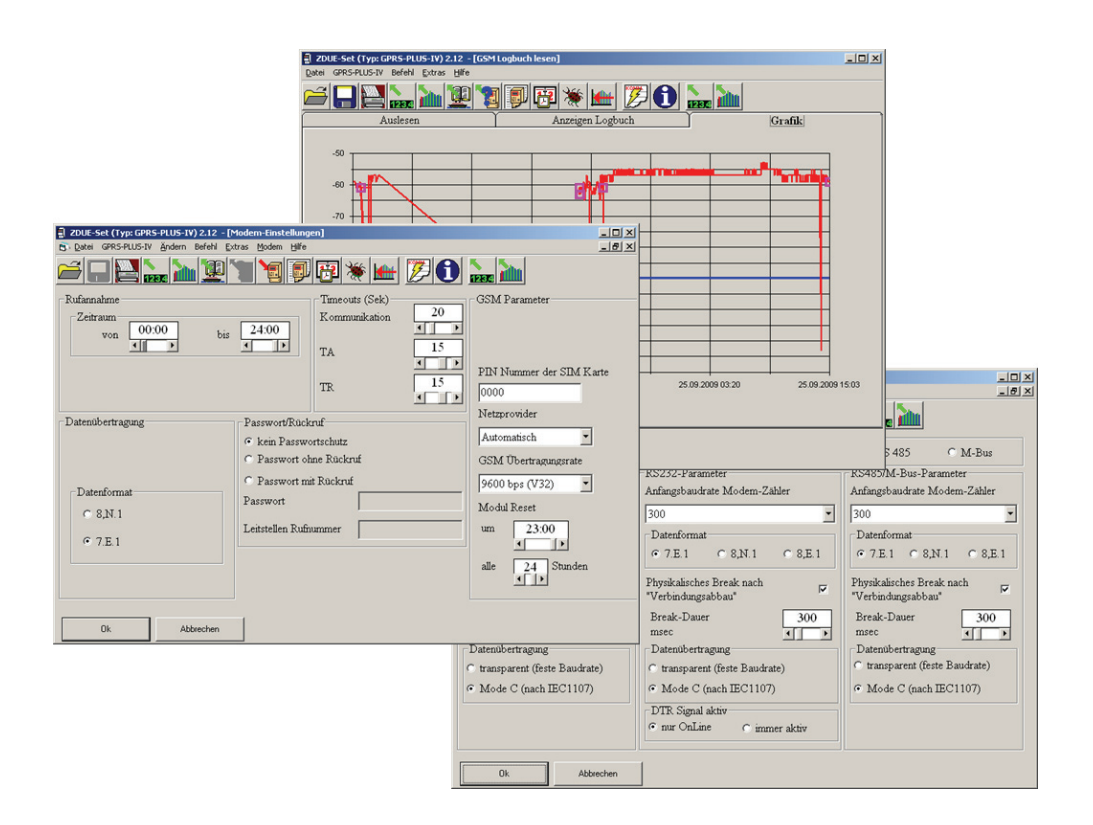

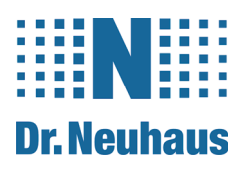

## **Copyright Statement**

Die in dieser Publikation veröffentlichen Beiträge sind urheberrechtlich geschützt. Übersetzungen, Nachdruck, Vervielfältigung sowie Speicherung in Datenverarbeitungsanlagen bedürfen der ausdrücklichen Genehmigung der Dr. Neuhaus Telekommunikation GmbH.

© 2010, Dr. Neuhaus Telekommunikation GmbH

Alle Rechte vorbehalten.

Dr. Neuhaus Telekommunikation GmbH

Papenreye 65

22453 Hamburg

**Deutschland** 

Internet: http://www.neuhaus.de

Technische Änderungen vorbehalten.

ZDUE ist ein Warenzeichen der Dr. Neuhaus Telekommunikation GmbH. Alle anderen Warenzeichen und Produktbezeichnungen sind Warenzeichen, eingetragene Warenzeichen oder Produktbezeichnungen der jeweiligen Inhaber.

Alle Lieferungen und Leistungen erbringt die Dr. Neuhaus Telekommunikation GmbH auf der Grundlage der jeweils aktuellen Fassung ihrer Allgemeinen Vertragsbedingungen. Alle Angaben basieren auf Herstellerangaben. Keine Gewähr oder Haftung bei fehlerhaften und unterbliebenen Eintragungen. Die Beschreibungen der Spezifikationen in diesem Handbuch stellen keinen Vertrag da.

Produkt-Nr.: 8162

Dok.-Nr.: 8162AD001 Version 1.0

## Inhaltsverzeichnis

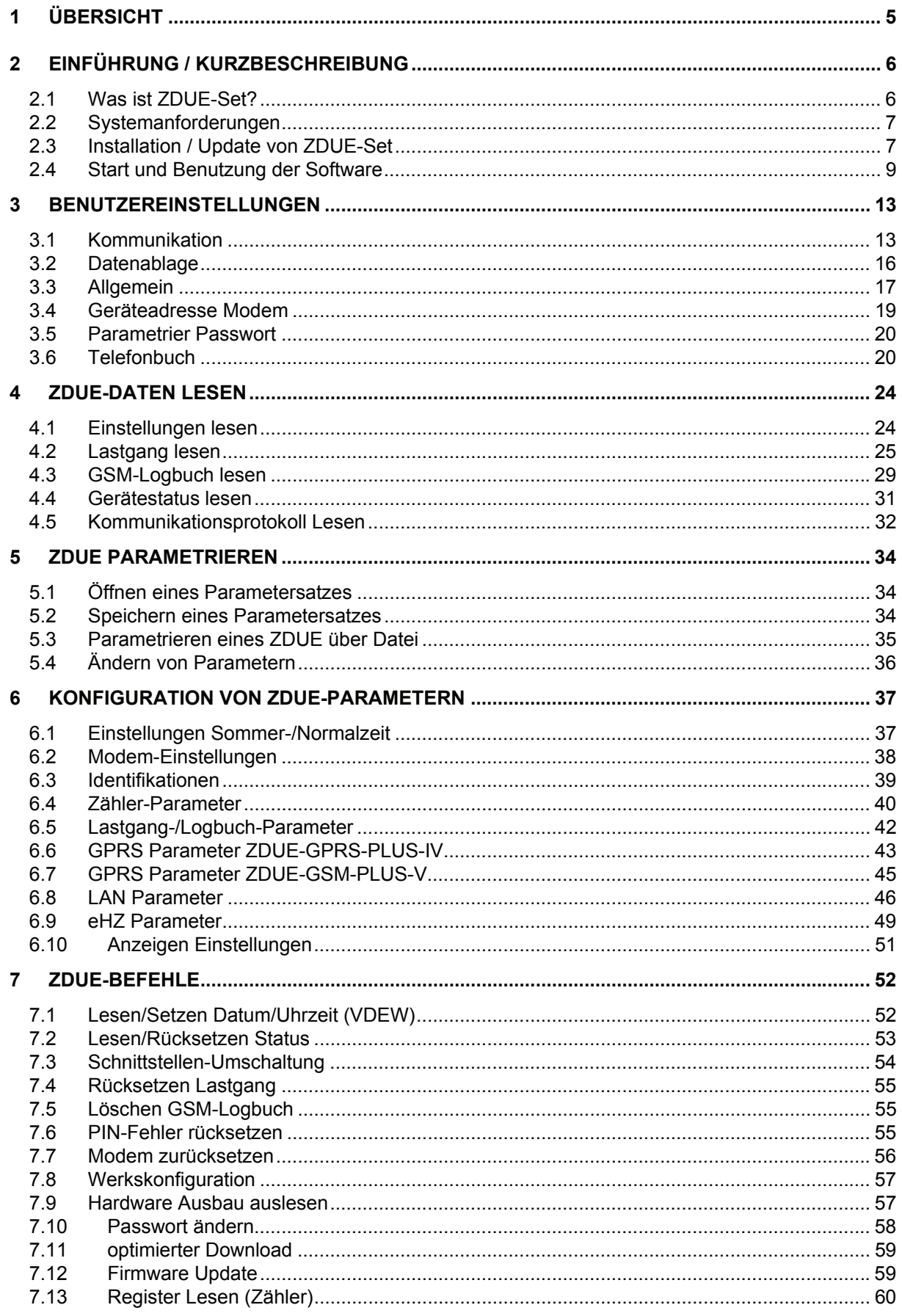

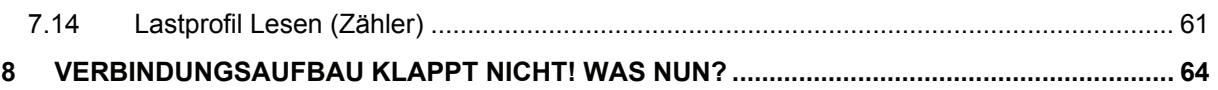

## **1 Übersicht**

## **Über dieses Handbuch**

Dieses Dokument beschreibt den Betrieb, die Funktionsweise und die Installation sowie die technischen Daten der Software ZDUE-Set. Mit diesem Werkzeug können folgende Produkte bedient werden:

- ZDUE-MOD-PLUS-IV
- ZDUE-MOD-PLUS-V
- ZDUE-GSM-PLUS-V
- ZDUE-GPRS-PLUS-IV
- ZDUE-LAN-PLUS-IV

Dies gilt bis zur aktuellen Firmware, welche im ZDUE-Set Software-Paket enthalten ist.

## **2 Einführung / Kurzbeschreibung**

Der nachfolgende Abschnitt soll helfen, grundsätzliche Fragen zur ZDUE-Set-Software zu klären:

Was ist ZDUE-Set?

- Welche Systemvoraussetzungen sind für die Benutzung dieser Software erforderlich?
- Wie installiere ich diese Software?
- Was muss ich tun, wenn ich diese Software updaten möchte?
- Wie starte ich die Software?
- Was werde ich sehen, wenn ich die Software starte?
- Wie finde ich heraus, welche Softwareversion ich benutze?

## **Hinweis**

Für weiterführende Informationen wird auf die Produktbeschreibungen des ZDUE-MOD-PLUS-IV, des ZDUE-MOD-PLUS-V, des ZDUE-GSM-PLUS-V, des ZDUE-GPRS-PLUS-IV und des ZDUE-LAN-PLUS-IV verwiesen.

## **2.1 Was ist ZDUE-Set?**

ZDUE-Set ist eine Windows-basierte Software zum Parametrieren der Zählermodems ZDUE-MOD-PLUS-IV, ZDUE-MOD-PLUS-V, ZDUE-GSM-PLUS-V, ZDUE-GPRS-PLUS-IV und ZDUE-LAN-PLUS-IV. Es ermöglicht die Änderung sowohl von Parametern für die Kommunikation zum Zähler als auch von Parametern für das interne Lastprofil und für die Kommunikation zur Leitstelle.

ZDUE-Set ist eine 32-Bit-Anwendung, basierend auf einer 32-Bit-Umgebung, die sowohl mit Windows 95/98 als auch unter Windows NT 4.X, Windows XP und Windows 2000 läuft. Win CE wird nicht unterstützt.

## **2.2 Systemanforderungen**

Nachfolgend sind die Anforderungen für die Benutzung von ZDUE-Set aufgelistet:

- IBM PC oder kompatiblen PC mit 60 MHz Pentium oder höher mit folgender Ausstattung:
	- ≥ 16 MB Arbeitsspeicher
	- CD ROM Laufwerk
	- Mindestens eine freie, serielle Schnittstelle
	- Unterstütze COM-Ports: COM1 bis COM16
- Hardwarekomponenten für Kommunikation
	- Internes o. externes Analog- oder GSM-Modem zur Fernparametrierung
	- LAN-Anschluss
	- CL1-Adapter für die elektrische Schnittstelle (CL1- Schnittstelle) am ZDUE-MOD-PLUS-IV
	- RS232-Kabel für die RS232-Schnittstelle am ZDUE-MOD-PLUS-V, ZDUE-GSM-PLUS-V bzw. RS232- Parametrieradapter für ZDUE-GPRS-PLUS-IV und ZDUE-LAN-PLUS-IV
- Windows 95 / 98 / 2000 / NT / XP
- Monitor mit einer Mindestauflösung von 600x800 Pixel

## **2.3 Installation / Update von ZDUE-Set**

Für die Installation von ZDUE-Set benötigen Sie Administratorrechte auf Ihrem PC. Weiterhin wird dringend empfohlen, dass Sie alle Windows-Programme beenden, bevor Sie das Setup ausführen.

Die Installation wird durch Ausführen der Datei **"Setup.exe"** Ihres Installationspakets gestartet. Folgen Sie den Anweisungen des SETUP Programmes.

Für das Installationsverzeichnis wird vom SETUP Programm ein Zielordner vorgeschlagen:

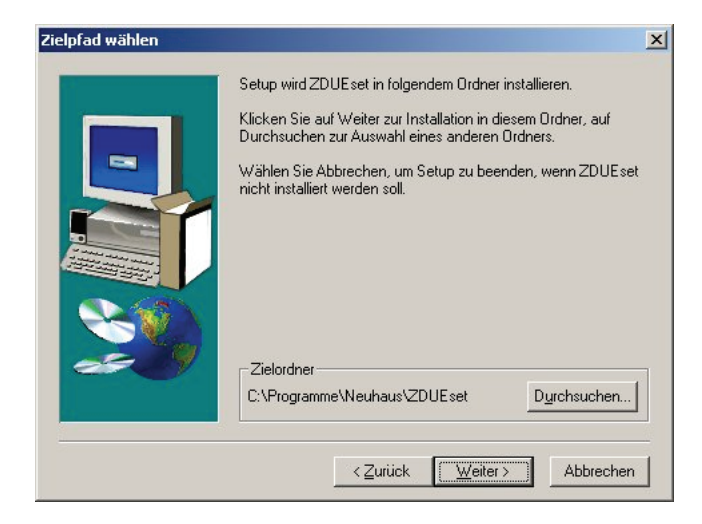

Abbildung 2-1: Installation – Verzeichniswahl

Über die Schaltfläche *Durchsuchen...* wird ein Dialog zur Verzeichniswahl eingeblendet, in dem die Zielordner-Einstellung geändert werden kann.

Bei einem Update ist keine Deinstallation der alten Version notwendig. Sie können einfach die neue Version in das gleiche Verzeichnis installieren. Wenn Sie bereits ein Telefonbuch in einer alten Version angelegt haben, sollten Sie darauf achten, dieses zu sichern. Nähere Informationen hierzu finden Sie in Kapitel 3.6 "Telefonbuch".

SETUP überprüft nun, ob genügend Speicherplatz vorhanden ist.

Anschließend öffnet sich ein Kommunikationsfenster, in dem der Installationsverlauf angezeigt wird.

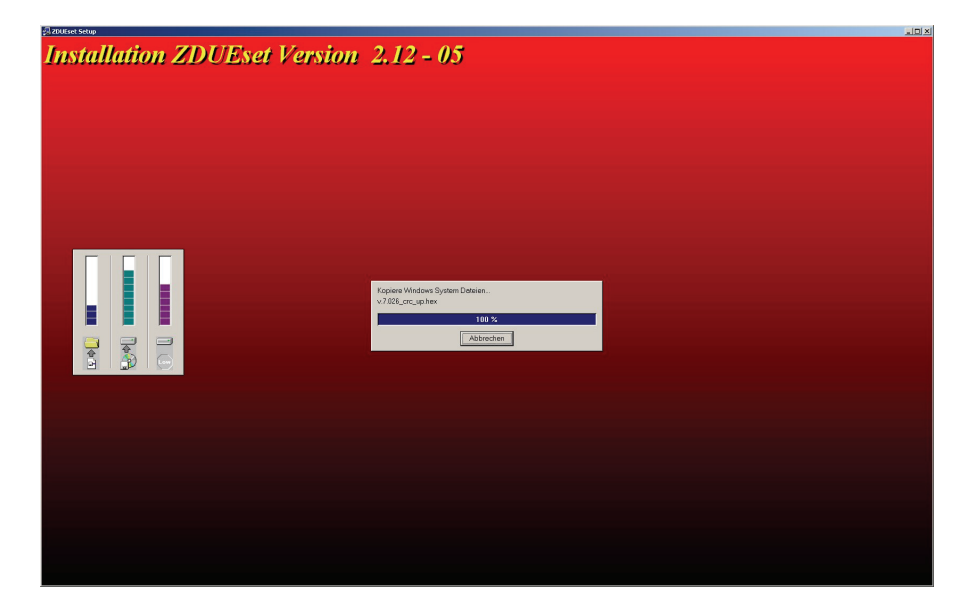

Abbildung 2-2: Fortschritt

Nach erfolgreichem Abschluss der Installation gibt SETUP eine entsprechende Meldung aus:

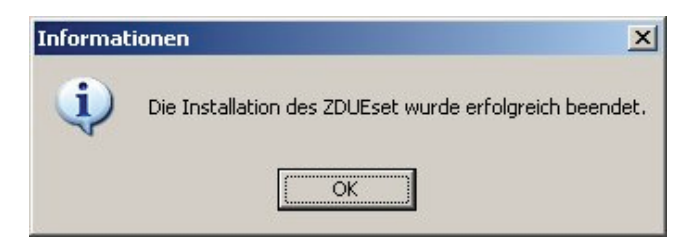

Abbildung 2-3: SETUP abgeschlossen

#### **Achtung**:

Zur einwandfreien Funktion des Programms ZDUE-Set ist mindestens ein installierter Windows-Systemdrucker notwendig, auch wenn kein Drucker angeschlossen ist.

Je nach Windows-Version haben Sie nun eine Programmgruppe (im Windows **Start**-Menü unter **Programme** -> **ZDUEset**) bzw. ein Startsymbol für ZDUE-Set.

## **2.4 Start und Benutzung der Software**

Um ZDUE-Set zu starten:

- Wählen Sie im Windows **Start**-Menü -> **Programme** -> **ZDUEset** -> **ZDUEset**
- Oder klicken Sie auf das Icon auf Ihrem Desktop (sofern vorhanden)

Um die Software zu beenden wählen Sie im Menü "Datei" den Unterpunkt **"Beenden"** 

Nach dem Start erscheint der ZDUE-Set-Eröffnungsbildschirm.

Das Programm ZDUE-Set ist eine Windows-basierte Anwendung, welche die Struktur und den Aufbau von Windows-Programmen auch optisch widerspiegelt.

**Titelleiste** 

Menüleiste Symbolleiste

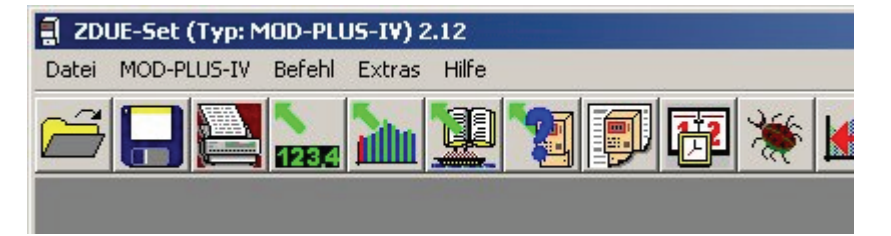

Fensterbereich

Abbildung 2-4: Eröffnungsbildschirm

Das Fenster des Hauptmenüs besteht aus

- der Titelleiste
- der Menüleiste
- der Symbolleiste
- dem Fensterbereich

Die *Titelleiste* enthält Titel und Informationen über das geöffnete Fenster, wie es von anderen Windows-Applikationen her bekannt ist.

Die *Menüleiste* zeigt die verfügbaren Menüs an, in denen die einzelnen Aktionen und Schaltfunktionen als Klartext aufgeführt sind. Diese Zeile enthält mehrere Einträge, die in den nachfolgenden Kapiteln erläutert werden.

Über die Untermenüs können weitere Fenster (Dokumentfenster und Dialogfenster) aufgerufen werden, die in der Titelleiste den Namen des jeweiligen Untermenüs tragen.

Die Menüleiste enthält ein spezielles Menü, dessen Name dem aktuell eingestellten Gerätemodells entspricht. In Abbildung 2-4: Eröffnungsbildschirm heißt dieses Menü z.B. "MOD-PLUS-IV". Im weiteren Text wird für dieses Menü der Sammelbegriff "Modellmenü" verwendet.

Die *Symbolleiste* enthält Schalter (Icons) für die am meisten benutzen Funktionen.

Einige Dialoge enthalten zusätzlich eine Zeile mit Karteireitern, die den Dialog inhaltlich weiter aufteilen. Karteireiter werden unterhalb der Symbolleiste angezeigt.

## **Iconverzeichnis**

Die folgende Liste erklärt die verfügbaren Icons der Symbolleiste.

**Öffnen**.. **Speichern.. Drucken**  Ш

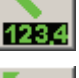

**Lesen Register** 

**Lesen Lastgang** 

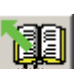

**GSM Logbuch lesen** 

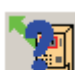

**Lesen Einstellungen** 

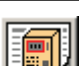

**Anzeigen Einstellungen** 

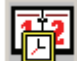

**Lesen/Setzen Datum/Uhrzeit (VDEW)** 

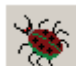

**Lesen/Rücksetzen Status** 

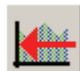

**Rücksetzen Lastgang** 

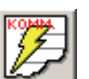

**Kommunikations-Protokoll ONLINE anzeigen** 

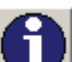

**Information** 

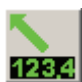

**Register lesen (Zähler)** 

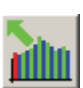

**Lesen Lastgang (Zähler)** 

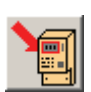

**Einstellungen schreiben** 

## **Anzeige der Softwareversion**

Um Informationen über die verwendete Softwareversion zu erhalten, wählen Sie im Menü "Hilfe" den Unterpunkt "über ZDUE-Set..." oder betätigen Sie das entsprechende Icon in der Symbolleiste:

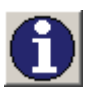

## **3 Benutzereinstellungen**

In diesem Kapitel werden nachfolgend die Punkte der Benutzereinstellungen beschrieben. Diese befinden sich in den Menüs "Extras" bzw. "Modem".

## **3.1 Kommunikation**

Wählen Sie unter "Extras" den Untermenüpunkt "Optionen", dort die Registerkarte "Kommunikation".

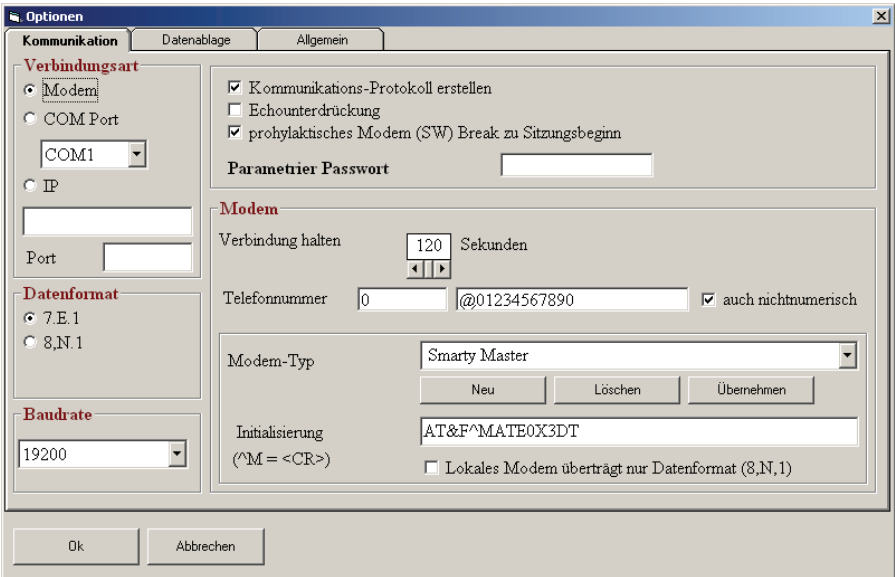

Abbildung 3-1: Einstellungen - Registerkarte Kommunikation

## **Verbindungsart**

Im Bereich *Verbindungsart* wird festgelegt, über welchen Verbindungsweg eine Kommunikationsstrecke zwischen Leitstelle und ZDUE aufgebaut wird.

#### **Modem**

Bei Auswahl der Verbindungsart *Modem* wird die Verbindung zum ZDUE über ein an den Leitstellen-PC angeschlossenes oder PC-internes Modem aufgebaut. Die Schnittstelle, an die dieses Modem angeschlossen ist, wird über das Pull-Down-Menü *COM Port* eingestellt. Zusätzlich öffnet sich nur bei der Verbindungsart *Modem* ein eigener Eingabebereich Modem, in dem die Parameter für die Modem-Kommunikation gesetzt werden (s.u.).

Die Verbindungsart *Modem* muss zudem ausgewählt werden, wenn über einen auf dem PC installierten **TAINY ComPortClient** und das zugehörige **TAINY SwitchingCenter** eine Verbindung zu einem ZDUE-GPRS-PLUS-IV oder einem ZDUE-LAN-PLUS-IV aufgebaut werden soll. In diesem Fall wird der virtuelle COM-Port des TAINY ComPortClient ausgewählt, der für die Verbindung vorgesehen ist.

#### **COM Port**

Die Auswahl *COM Port* ist für die direkte Verbindung zu einem lokal an den Leitstellenrechner angeschlossene ZDUE vorgesehen. Der dazu verwendete COM-Port wird im Pull-Down-Menü *COM Port* festgelegt. Ist die Einstellung *COM Port* ausgewählt, wird im Bereich "Datenformat" zusätzlich die Option *7,E,1 Empfang* angezeigt.

### **Pull-Down-Menü "COM Port"**

Über das Pull-Down-Menü *COM Port* lassen sich die Schnittstellen *COM1* bis *COM16* des PC auswählen. Beim Start von ZDUE-Set wird automatisch festgestellt, welche COM-Ports der Rechner besitzt. Dass der ausgewählte COM-Port für die Verwendung durch ZDUE-Set tatsächlich frei ist, ist vom PC-Benutzer selbst sicherzustellen. Der hier eingestellte COM-Port ist für die Verbindungsarten *Modem* oder *COM Port* von Bedeutung.

## **IP**

Mit der Auswahl *IP* kann das ZDUE-GSM-PLUS-V über GPRS angesprochen werden, sofern dieses im GPRS-Modus läuft und einen IP-Server aufgesetzt hat. Die IP-Adresse des ZDUE-GSM-PLUS-V und der Port, auf dem das Gerät ,lauscht' müssen an dieser Stelle konfiguriert werden (zum IP-Server s. a. Kapitel 6.7).

Für alle anderen ZDUE-Modelle kann die Auswahl *IP* nicht verwendet werden.

## **Datenformat**

Das Datenformat kann zwischen *7,E,1* und *8,N,1* gewählt werden, je nachdem ob per Remote oder lokal parametriert wird oder ob das verwendete PC-Modem nur mit 8,N,1 arbeitet (siehe dazu auch die Einstellung unter Modemtyp).

#### **Baudrate**

Die Baudrate zwischen PC und PC-Modem bei Remote-Parametrierung kann in der Regel auf den maximalen Wert gesetzt werden. Am verwendeten PC-Modem muss entweder die gleiche Baudrate eingestellt sein oder es muss mit automatischer Erkennung arbeiten.

#### **Kommunikationsprotokoll erstellen**

Bei Anwahl dieser Option wird automatisch ein Kommunikationsprotokoll angelegt, und in eine Protokolldatei geschrieben. Diese Protokolldateien befinden sich im ZDUE-Set-Hauptverzeichnis im Ordner **"LogFiles"**.

## **Echounterdrückung**

Die Echounterdrückung wird nur notwendig wenn bei der lokalen Parametrierung des ZDUE-MOD-PLUS-IV über die CL1-Schnittstelle eine CL1-Adapter verwendet wird, der nicht automatisch eine Echounterdrückung durchführt oder falls das bei einer Remote-Parametrierung verwendete PC-Modem diese Funktion nicht unterstützt.

### **prophylaktisches Modem (SW) Break zu Sitzungsbeginn**

Ist diese Funktion aktiviert, setzt ZDUE-Set vor Übertragung der Geräteadresse (IEC-Adresse) eine Break-Nachricht an das ZDUE ab.

### **Parametrier Passwort**

Sofern hier ein Parametrier-Passwort hinterlegt ist, wird dieses für alle Auslesungen und Parametrierungen verwendet. Die Abfrage des Parametrier-Passwortes zu Beginn der Kommunikation wird in diesem Fall nicht durchgeführt (dies ist sinnvoll bei gleichem Parametrier-Passwort für mehrere nacheinander zu paramtrierende ZDUE). Ist hier kein Parametrier-Passwort angegeben, muss es bei jeder Auslesung und Parametrierung vom Benutzer eingegeben werden.

## **Modem**

An dieser Stelle werden die Parameter für Modem-Kommunikation gesetzt. Diese werden für die Remote-Parametrierung über ein PC-Modem benötigt und nur angezeigt, wenn im Bereich *Verbindungsart* die Einstellung *Modem* ausgewählt ist:

#### **Verbindung halten**

Nach dem letzten Datentransfer zwischen ZDUE-Set und Modem wird die Verbindung zwischen PC und Modem zunächst weiter aufrecht erhalten. Nach Ablauf der hier einzustellenden Zeitspanne wird die Verbindung getrennt und das Modem legt auf.

#### **Telefonnummer**

Die Eingabemaske für die Telefonnummer ist in zwei Bereiche unterteilt. In das zweite Feld kann die gewünschte Telefonnummer eingetragen werden. Wenn ein Telefonbuch angelegt ist, erfolgt dieser Eintrag automatisch nach Auswahl und Aktivierung des entsprechenden Telefonbucheintrags.

Ist im Telefonbuch für den aktiven Eintrag die Amtsholung gesetzt (siehe Kapitel 3.6 "Telefonbuch"), wird die im ersten Feld hinterlegte Zeichenfolge bei der Anwahl der eigentlichen Telefonnummer vorangestellt. Die aktivierte Amtsholung ist am Platzhalter @ vor der Telefonnummer im zweiten Feld erkennbar.

## **auch nichtnumerisch**

Durch die Aktivierung ist es möglich auch nicht numerische Zeichen (Buchstaben) als Telefonnummer einzutragen

## **Modemtyp**

Hier kann aus einer Liste ein Modemtyp inklusive hinterlegtem Initialisierungsstring gewählt werden. Die Einträge sind über die Schaltflächen *Neu*, *Löschen* und *Übernehmen* editier- und erweiterbar.

#### **Initialisierung**

In diesem Feld wird der Initialisierungsstring entsprechend dem gewählten Modem angezeigt und kann editiert werden. Der korrekte Initialisierungsstring für das verwendete PC-Modem ist im Handbuch des Modems nachzulesen.

## **Modem-Modul überträgt nur Datenformat 8,N,1**

Diese Einstellung muss gewählt werden, wenn das verwendete PC-Modem kein 7,E,1-Format unterstützt.

**OK** 

Mit dieser Schaltfläche werden die aktuellen Einstellungen übernommen, d.h. automatisch gespeichert und stehen somit beim nächsten Start von ZDUE-Set wieder zur Verfügung.

## **Abbrechen**

Mit dieser Schaltfläche werden alle Änderungen ignoriert und das Fenster **"***Optionen***"** geschlossen.

## **3.2 Datenablage**

Wählen Sie unter **"Extras**" den Untermenüpunkt **"Optionen**", dort die Registerkarte "Datenablage".

In dieser Registerkarte lassen sich Laufwerke und Pfade festlegen, in die Dateien beim Speichern durch den Benutzer per Default abgelegt werden. Ein Klick auf **"***...***"** ermöglicht das Ändern der Eintragungen.

Das Pull-Down-Menü *Vorschlag Dateiname(n)* enthält die festgelegten Einträge *Datum*, *Seriennumme*" und *Geräteidentifikation*. Je nach Auswahl erhalten abzuspeichernde Dateien den in diesem Menu eingestellten Parameter als Default-Namen zugewiesen.

Default-Pfad und -Name können vor dem Speichern durch den Benutzer für die aktuell zu speichernde Datei angepasst werden, ohne dadurch die Einträge in dieser Registerkarte zu ändern.

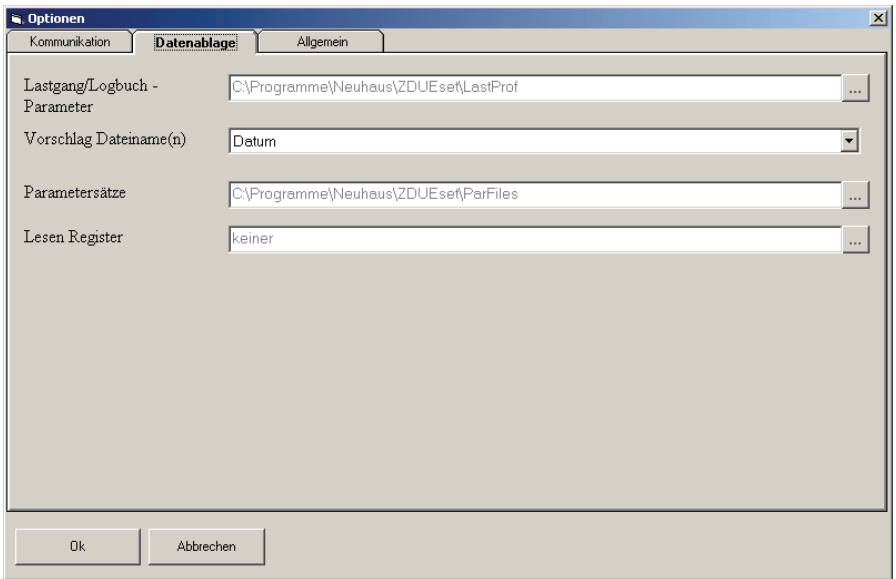

Abbildung 3-2: Einstellungen - Registerkarte Datenablage

Mit den Einstellungen aus Abbildung 3-2: Einstellungen - Registerkarte Datenablage öffnet sich beim Speichern eines Parametersatzes der folgende Dialog, der als Default-Pfad

"(C:\Programme\Neuhaus\ZDUEset\)ParFiles" und als Default-Dateinamen das aktuelle Datum zum Zeitpunkt des Speicherns (hier "20090921") vorschlägt (die Erweiterung *.PAR* wird automatisch angehängt, da es sich in diesem Beispiel um eine Parameterdatei handelt).

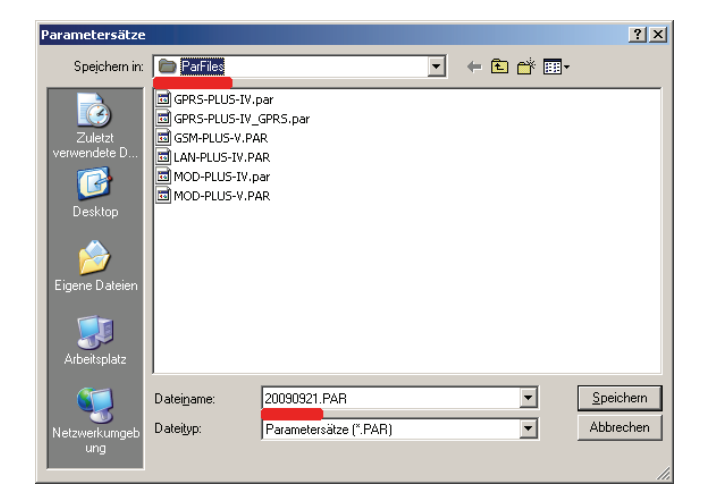

Abbildung 3-3: Einstellungen - Beispiel für Registerkarte Datenablage

## **3.3 Allgemein**

Wählen Sie unter "Extras" den Untermenüpunkt "Optionen", dort die Registerkarte "Allgemein".

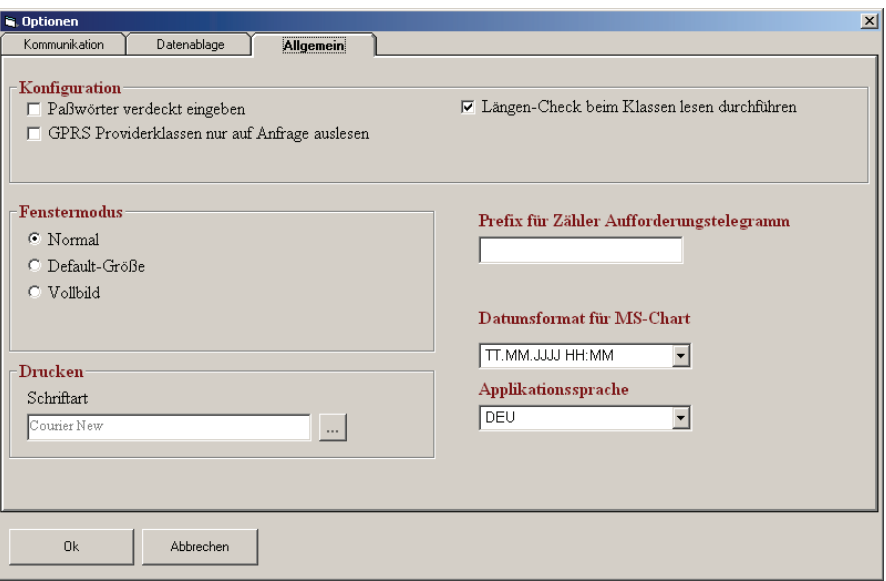

Abbildung 3-4: Einstellungen - Registerkarte Allgemein

## **Konfiguration**

An dieser Stelle werden allgemeine Einstellungen zum Verhalten der ZDUE-Set beim Parametrieren und Auslesen von Parametern festgelegt:

#### **Paßwörter verdeckt eingeben**

Ist dieser Haken gesetzt, werden Passwörter in der ZDUE-Set verdeckt eingegeben und angezeigt, andernfalls im Klartext (z.B. das Parametrier-Passwort im Menü "Extras").

#### **GPRS Providerklassen nur auf Anfrage auslesen**

Ist dieser Haken gesetzt, wird beim Auslesen von Geräteparametern keine Abfrage der Providerklassen durchgeführt.

#### **Längen-Check beim Klassen lesen durchführen**

ZDUE-Set beim Lesen der Modem-Parameter eine Überprüfung der Klassenlänge durch.

## **Fenstermodus**

An dieser Stelle wird die Größe des Hauptfensters festgelegt:

#### **Normal**

*Normal* setzt ein maximiertes Fenster wieder auf die lvorherige Größe zurück.

### **Default-Größe**

Die Fenstergröße wird auf einen festdefinierten Wert zurückgesetzt.

#### **Vollbild**

Das Fenster wird maximiert.

## **Drucken**

An dieser Stelle wird die Schriftart festgelegt, in der Dateien aus ZDUE-Set heraus gedruckt werden. Ein Klick auf "..." ermöglicht das Ändern der Schriftart.

## **Prefix für Zähler Aufforderungstelegramm**

Der hier festgelegte Prefix wird beim Auslesen eines Zählers dem Aufforderungs-telegramm vorangestellt. Bleibt das Feld leer, wird der Zähler mit der Standard-Abfrage "/?<Zähler-IEC-Adresse>!" angesprochen.

### **Datumsformat für MS-Chart**

An dieser Stelle wird eingestellt, in welchem Format die Zeitleiste (x-Achse) bei grafischen Darstellungen (bspw. der Anzeige eines ausgelesenen GSM-Logbuchs) der ZDUE-Set beschriftet sein soll.

## **Applikationssprache**

Über das Pull-Down-Menü kann ausgewählt werden, mit welcher Benutzersprache ZDUE-Set arbeiten soll. Verfügbar sind u.a. Deutsch (*DEU*), Englisch (*GBR*) und Französisch (*FRA*).

## **3.4 Geräteadresse Modem**

Wählen Sie unter "Extras" das Untermenü "Geräteadresse Modem".

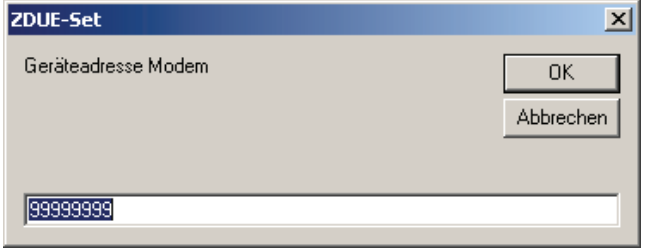

Abbildung 3-5: IEC 1107-Adresse

Hier lässt sich eine IEC1107-Adresse eintragen, die automatisch bei jeder Kommunikation an das ZDUE gesendet wird. Das ZDUE antwortet nur dann, wenn die von ZDUE-Set gesendete IEC1107-Adresse mit seiner parametrieren Adresse (Default: 99999999) übereinstimmt. Bei Nichtübereinstimmung wird das Telegramm direkt an die Schnittstelle(n) zum Zähler weitergeleitet.

## **3.5 Parametrier Passwort**

Wählen Sie unter "Extras" das Untermenü "Parametrier Passwort".

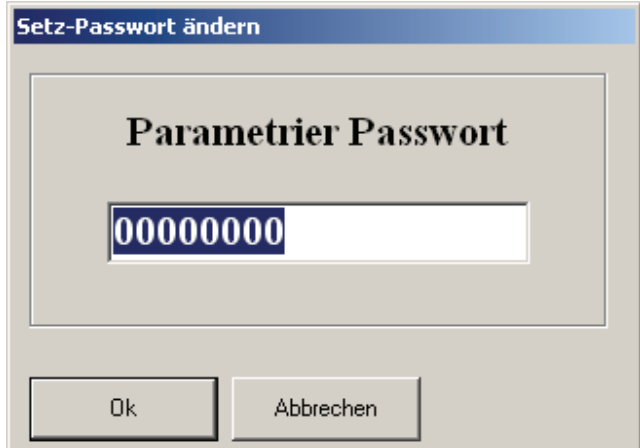

Abbildung 3-6: Parametrier-Passwort für Kommunikation

In diesem Menü kann das von ZDUE-Set zu verwendende Parametrier-Passwort voreingestellt werden. Das Parametrier-Passwort im ZDUE selbst (Default: 00000000) wird davon nicht berührt. Dieses Passwort wird zur Auslesung und zum Verändern der Parameter des ZDUE benötigt. Es werden 8 numerische Zeichen erwartet.

Ist unter "Extras/Optionen" in der Registerkarte "Allgemein" die Option **Paßwörter verdeckt eingeben** aktiviert, ist das Parametrier-Passwort an dieser Stelle verborgen.

## **3.6 Telefonbuch**

Ist unter "Extras" -> "Optionen" die Kommunikation via Modem ausgewählt, wird in der Menüleiste des ZDUE-Set das Menü "Modem" sichtbar. Über dieses kann das Telefonbuch bearbeitet werden.

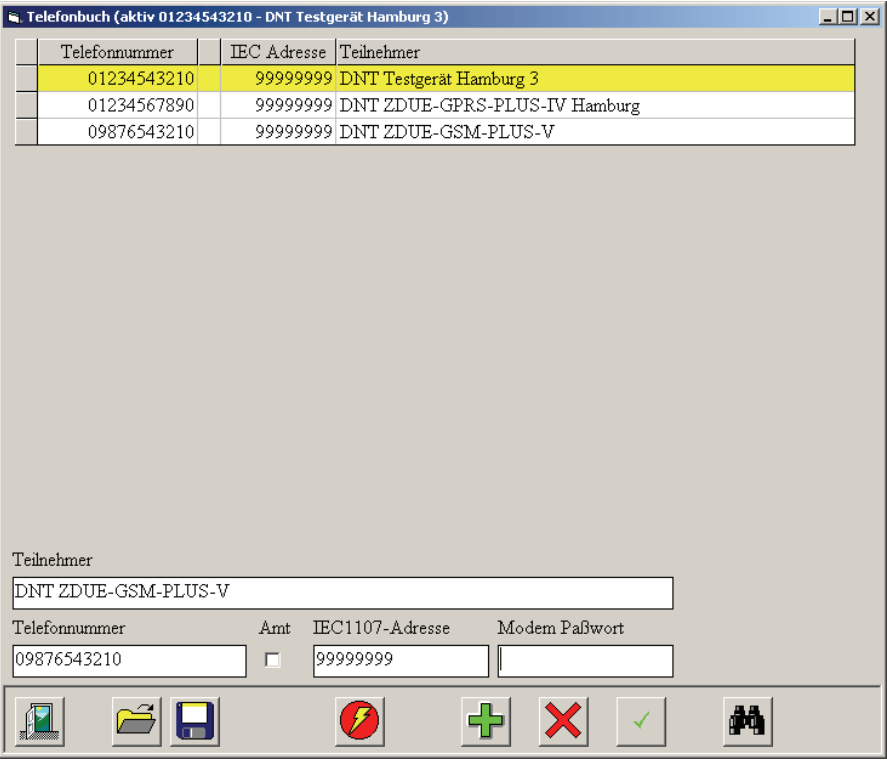

Abbildung 3-7: Telefonbuch

Um einen vorhandenen Telefonbucheintrag auszuwählen, wird der Eintrag

in der Liste markiert und mit (*aktiv*) aktiviert. Ein aktiver Telefonbucheintrag ist gelb unterlegt und wird in der Titelleiste angezeigt.

### **Neue Einträge erstellen**

Für einen neuen Eintrag im Telefonbuch muss eine Teilnehmerbezeichnung nebst einer Telefonnummer für das ZDUE angegeben werden. Außerdem wird die Geräteadresse des ZDUE (Default: 99999999) benötigt und evtl. ein Passwort für den Fall, dass das ZDUE mit einem Passwort geschützt ist.

Die Auswahl *Amt* muss gesetzt werden, wenn für die Verbindung zum ZDUE eine Amtsleitung benötigt wird. In diesem Fall wird der Telefonnummer bei der Anwahl automatisch die im Menü "Extras" -> "Optionen" -> **"Kommunikation"** im ersten Feld von "Telefonnummer" eingetragene Zeichenfolge vorangestellt (siehe Kapitel 3.1 "Kommunikation").

Mit (*Neu*) wird der Eintrag in die Liste aufgenommen, mit (*Übernehmen*) werden Änderungen an bestehenden Einträgen gesichert.

Mit (*Löschen*) wird der aktuell ausgewählte Eintrag aus der Liste entfernt.

## **Telefonbuch exportieren/importieren**

Das gesamte Telefonbuch kann für den Transfer auf einen anderen Rechner oder zu einer neuen ZDUE-Set-Version mit (*Datei exportieren*) als Datei abgespeichert werden. Mit (*Datei importieren*) kann ein bestehendes Telefonbuch geöffnet werden.

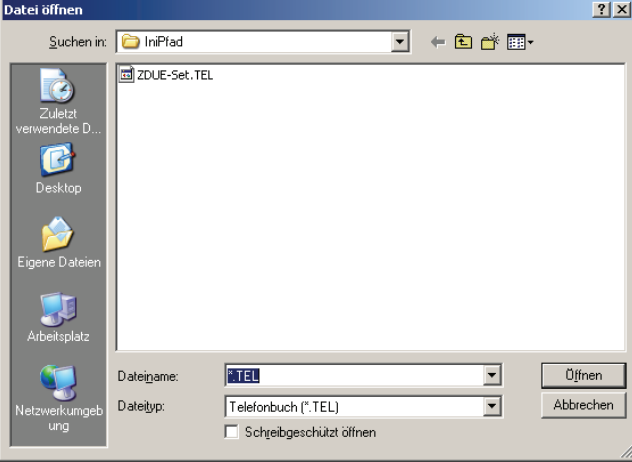

Abbildung 3-8: Telefonbuch öffnen

## **Telefonbuch durchsuchen**

Die Schaltfläche (*Suchen*) öffnet einen Dialog, mit dem das Telefonbuch nach einem einzugebenen Begriff durchsucht werden kann.

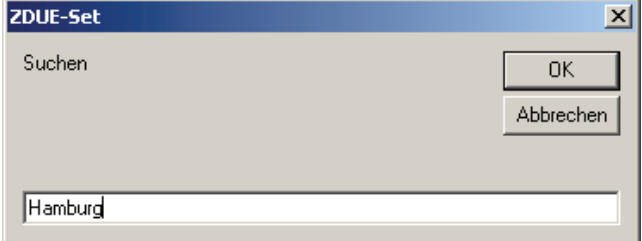

Abbildung 3-9: Telefonbuch-Suchmaske

Im Telefonbuch wird der erste Eintrag in dem der gesuchte Begriff vorkommt durch einen schwarzen Pfeil am linken Rand markiert.

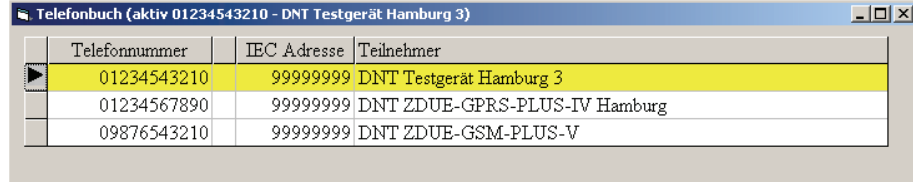

Abbildung 3-10: Telefonbuch-Suchmaske

## **Telefonbuch schließen**

Mit der Schaltfläche (*Verlassen*) wird der Telefonbuch-Dialog geschlossen.

## **4 ZDUE-Daten lesen**

Es empfiehlt sich, zunächst die Kommunikation zu überprüfen. Dies ist am einfachsten mit dem Befehl *Einstellungen lesen* möglich. Sollte dies nicht funktionieren, überprüfen Sie bitte die Benutzereinstellungen von ZDUE-Set, siehe Kapitel 3, "Benutzereinstellungen".

## **4.1 Einstellungen lesen**

Das Modellmenü heißt per Default "GPRS-PLUS-IV", da ZDUE-Set noch nicht bekannt ist, ob es sich um ein ZDUE-GPRS-PLUS-IV oder ein anderes ZDUE-Modell handelt. Dies wird erst nach dem Auslesen der Einstellungen angepasst.

Wählen Sie aus dem Modellmenü "GPRS-PLUS-IV" den Untermenüpunkt **"Lesen Einstellungen"**, oder das entsprechende Icon in der Symbolleiste:

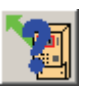

| [3] ZDUE-Set (Typ: GPRS-PLUS-IV) 2.12 - [Status]                                              |                                         | $\Box$ D $\times$ |
|-----------------------------------------------------------------------------------------------|-----------------------------------------|-------------------|
| Datei GPRS-PLUS-IV Ändern Befehl Extras Hilfe                                                 |                                         |                   |
|                                                                                               | ☀ ■ 医                                   |                   |
| Parameter                                                                                     | Wert                                    |                   |
|                                                                                               |                                         |                   |
| MODEM - EINSTELLUNGEN                                                                         |                                         |                   |
| Zeitfenster für Rufannahme                                                                    | $00:00 - 00:00$                         |                   |
| Passwort/Rückruf                                                                              | kein Passwortschutz                     |                   |
| Zählermodem Passwort                                                                          |                                         |                   |
| Kommunikations - Timeout (Sek.)                                                               | $20 \text{ sec}$                        |                   |
| ALL GEMEIN - PARAMETER<br>Geräteadresse Modem<br>Geräteidentifikation<br>Parametrier Passwort | 99999999<br>1KGL922920R0102<br>00000000 |                   |
| aktiver Schnittstellentyp                                                                     | CL <sub>1</sub>                         |                   |
| EVU - Identifikation                                                                          | neu                                     |                   |
| CL1-PARAMETER                                                                                 |                                         |                   |
| Baudrate CL-1                                                                                 | 300                                     |                   |
| Datenformat CL-1                                                                              | 7.E.1                                   |                   |
|                                                                                               |                                         |                   |

Abbildung 4-1: Einstellungen auslesen

Dieser Befehl ermöglicht das Auslesen und Anzeigen der Einstellungen des ZDUE. Die Eingabe des Parametrier-Passwortes wird für diese Operation gefordert.

Aus der folgenden Liste der ZDUE-Einstellungen werden diejenigen Parameter angezeigt, die das aktuelle ZDUE-Modell unterstützt:

- Sommer-/Normalzeit
- Modem-Einstellungen
- Allgemein-Parameter
- RS232-Parameter
- CL1-Parameter
- RS485/M-Bus-Parameter
- eHZ-Parameter
- GPRS-Parameter
- LAN-Parameter
- Primärer Server
- Sekundärer Server
- Lastgang/Logbuch-Parameter
- Mobilfunk-Parameter

Nach dem Auslesen des ZDUE enthält die Menüzeile das zusätzliche Menü **"Ändern"**. Hier können die einzelnen Parameter geändert werden (siehe Kapitel 5 "ZDUE parametrieren").

Mit der Schaltfläche (*Verlassen*) wird die Anzeige der ausgelesenen Parameter geschlossen.

## **4.2 Lastgang lesen**

Wählen Sie im **Modellmenü** den Untermenüpunkt **"Lesen Lastgang",** oder das entsprechende Icon in der Symbolleiste:

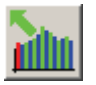

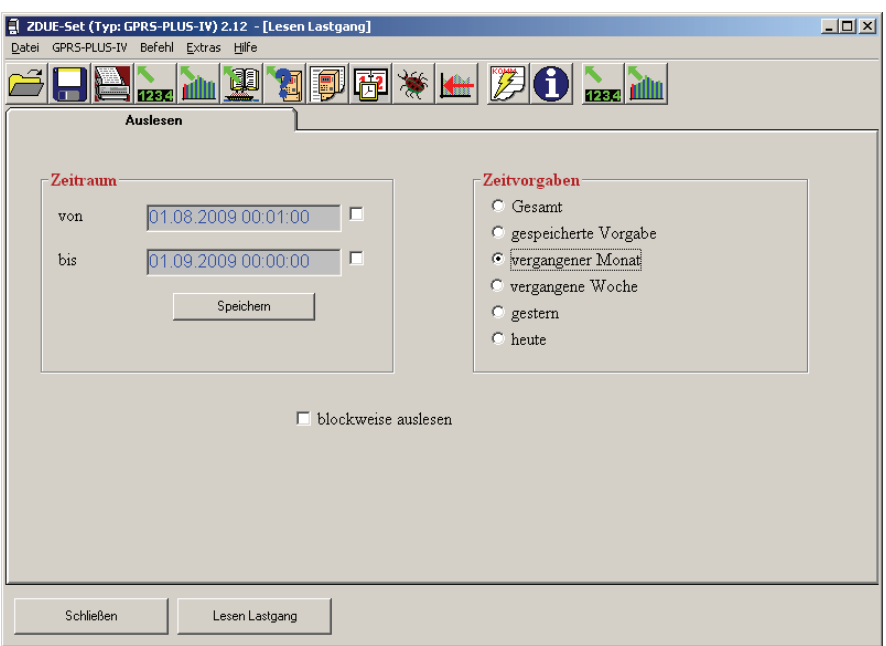

Abbildung 4-2: Lastgang lesen

Mit diesem Befehl kann man das interne Lastprofil des ZDUE lesen, welches über die drei Impulseingänge gebildet wird. Es lassen sich folgende Einstellungen zur gezielten Auslesung des Lastgangs vornehmen:

## **Zeitraum**

An dieser Stelle werden Anfangs- und Endzeitpunkt des auszulesenden Zeitfensters festgelegt:

#### **von**

Durch Setzen des Hakens hinter dem Eingabefeld, wird der Anfang des Zeitfensters auf den ersten Eintrag des Lastgangs gesetzt. Ist der Haken nicht gesetzt, lässt sich per Doppelklick auf das Eingabefenster über den sich öffnenden Dialog der Anfangszeigpunkt durch den Benutzer frei bestimmen:

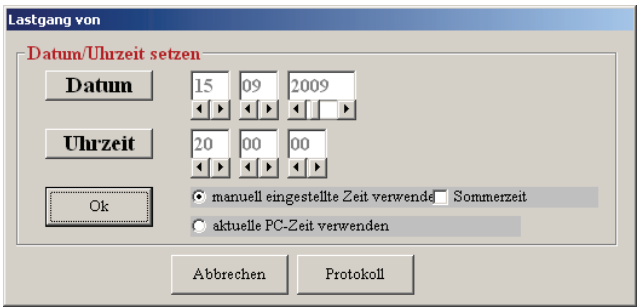

Abbildung 4-3: Lastgang lesen - Datum/Uhrzeit setzen

**Editierfelder:** Durch die Pfeiltasten können die Werte der entsprechenden Editierfelder verändert werden.

**Datum:** Beim Klick auf die Schaltfläche *Datum* wird das aktuelle Systemdatum in die Editierfelder übernommen.

**Uhrzeit:** Beim Klick auf die Schaltfläche *Uhrzeit* wird die aktuelle Systemzeit in die Editierfelder übernommen

**manuell eingestellte Zeit verwenden:** Ist diese Option gewählt, werden die in den Editierfeldern eingestellten Daten verwendet

**Sommerzeit:** Über die Checkbox *Sommerzeit* kann das Sommerzeit-Flag gesetzt oder gelöscht werden.

**aktuelle PC-Zeit verwenden:** Ist diese Option gewählt, werden das aktuelle Systemdatum und die aktuelle Systemzeit in die Editierfelder übernommen.

**Ok:** Die eingestellte Uhrzeit und das eingestellte Datum werden übernommen, der Dialog schließt sich.

**Abbrechen:** Der Dialog schließt sich, ohne das die eingestellten Werte übernommen werden.

#### **bis**

Durch Setzen des Hakens hinter dem Eingabefeld, wird das Ende des Zeitfensters auf den aktuellen Zeitpunkt (Systemzeit des PC) gesetzt, so dass der Lastgang bis zum letzten Eintrag ausgelesen wird. Ist der Haken nicht gesetzt, lässt sich per Doppelklick auf das Eingabefenster über den sich öffnenden Dialog der Anfangszeigpunkt durch den Benutzer frei bestimmen. Der Dialog zum Editieren entspricht dem für den Zeitstempel *von.*

#### **Speichern**

Soll ein bestimmtes Zeitfenster wiederholt ausgelesen werden, so kann es mit dieser Schaltfläche abgespeichert und über die Auswahl *gespeicherte Vorgabe* im Bereich *Zeitvorgaben* erneut gesetzt werden.

#### **Zeitvorgaben**

Dieser Bereich enthält häufig benutzte Vorgaben, die sich direkt anwählen lassen:

**Gesamt:** Der gesamte im ZDUE enthaltene Lastgang wird ausgelesen

**gespeicherte Vorgabe:** Die zuletzt mit der Schaltfläche *Speichern* gesicherten Zeitstempel werden geladen.

**vergangener Monat**

**vergangene Woche**

**gestern**

**heute**

## **blockweise auslesen**

Ist dieser Haken gesetzt, wird der Lastgang blockweise ausgelesen, d.h. der R6-Lesebefehl verwendet.

## **Lastgang anzeigen**

Nach Eingabe des Auslesezeitraums, wird mittels der Schaltfläche *Lastgang lesen* der Lastgang aus dem ZDUE abgefragt. Nach dem Empfang aller Daten wird eine neue Schaltfläche *Lastgang anzeigen* sichtbar. Über diesen lässt sich der ausgelesene Lastgangs visualisieren.

Es werden folgende Daten tabellarisch aufgelistet:

- Datum
- Zeit
- Kanalmesswerte (immer alle 3 Kanäle zusammen)
- Status der abgespeicherten Messperioden

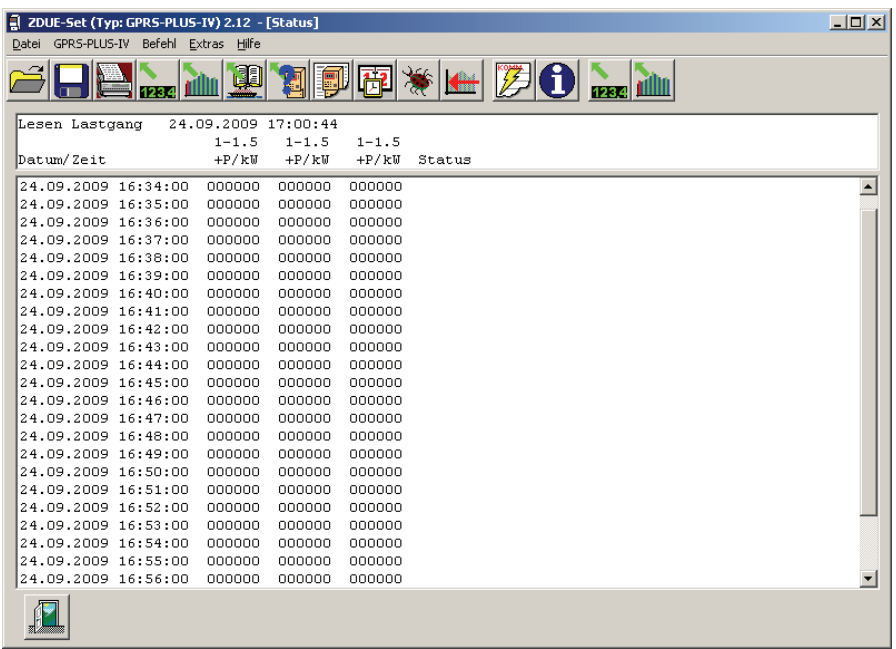

Abbildung 4-4: Daten aus Lastgang

Mit der Schaltfläche (*Verlassen*) wird die Anzeige des ausgelesenen Lastgangs geschlossen.

#### **Hinweis**

Auslesen großer LP-Datenmengen: In einem Bild können nur 1000 LP-Einträge dargestellt werden. Wird ein Lastgang ausgelesen, der mehr als 1000 Werte enthält, können weitere Werte durch Klicken auf die Zeilen *vorhergehende Werte* bzw. *nachfolgende Werte* angesehen werden, die dem angezeigten Wertesatz vorangestellt bzw. angehängt sind.

## **4.3 GSM-Logbuch lesen**

Wählen Sie im Modellmenü "GPRS-PLUS-IV" das Untermenü "GSM **Logbuch lesen"**:

Das Festlegen der Zeitbereiche zum Auslesen des Logbuchs wird entsprechend der Beschreibung zum Auslesen des Lastgangs (s. 4.2) in der Registerkarte "Auslesen" durchgeführt.

Im GSM-Logbuch des ZDUE-GPRS-PLUS-IV wird der GSM-Status des ZDUE in einem nichtflüchtigen Ringspeicher aufgezeichnet. Es enthält automatische Einträge durch einen Timer und/oder spontane Einträge durch Eintreten eines aktuellen Ereignisses wie beispielsweise:

- Änderung eines GSM-Betriebs-Parameters (z.B. des Network Operators, des Registrations-Status, der PIN etc.)
- Ereignisse der GSM-Kommunikation (z.B. ankommende oder abgehende Anrufe oder ein Verbindungsaufbau)
- Ereignisse der lokalen Kommunikation (z.B. das erfolgreiche Lesen von Verrechnungsdaten des Zählers)
- das ZDUE-GPRS-PLUS-IV wurde parametriert oder ein Firmware-Update durchgeführt
- Aktivierung oder Deaktivierung der GPRS-Funktionalität durch die jeweiligen Kontrollmechanismen
- automatischer Eintrag wegen des Timers (Default: 10 min) oder beim Setzen von Datum oder Uhrzeit im ZDUE

Ein Eintrag im Logbuch besteht immer aus folgenden Elementen:

- aktueller Zeitstempel
- Ursache des Eintrags (codiert)
- Feldstärke (in dBm)
- Registrations-Status (codiert)
- Location-Area-ID
- Cell-ID
- **Network Operator**

Nach erfolgreichem Auslesen kann der Logbuchinhalt über die Schaltfläche Anzeigen Logbuch eingesehen werden. Der "GSM Lobuch lesen"-Dialog wird dabei um zwei Karteireiter erweitert:

### **Anzeige**

Der Logbuchinhalt wird als Tabelle dargestellt. Diese Ansicht wird beim Klick auf *Anzeigen Logbuch* automatisch geöffnet.

| ZDUE-Set (Typ: GPRS-PLUS-IV) 2.12 - [GSM Logbuch lesen]<br>GPRS-PLUS-IV Befehl<br>Extras Hilfe<br>Datei |                                              |                    |  |           | $\Box$ D $\Box$ |                  |
|----------------------------------------------------------------------------------------------------|----------------------------------------------|--------------------|--|-----------|-----------------|------------------|
| <b>4</b><br>$\mathbf{B}$ and $\mathbf{m}$<br><b>Kett</b><br>1234                                        |                                              |                    |  |           |                 |                  |
| Grafik<br>Auslesen<br>Anzeigen Logbuch                                                                  |                                              |                    |  |           |                 |                  |
| Datum/Zeit                                                                                              | Ursache                                      | Feldstärke Bereich |  | Zelle     | Netzprovider    | $\blacktriangle$ |
|                                                                                                    | 25.09.2009 13:08:41 Wechsel Zelle/Location   | $-57$              |  | 4103 C7DB | T-Mobile D      |                  |
| 25.09.2009 13:17:00 Automatisch                                                                         |                                              | $-57$              |  | 4103 C7DB | T-Mobile D      |                  |
| 25.09.2009 13:27:00 Automatisch                                                                         |                                              | $-57$              |  | 4103 C7DB | T-Mobile D      |                  |
| 25.09.2009 13:37:00 Automatisch                                                                         |                                              | $-57$              |  | 4103 C7DB | T-Mobile D      |                  |
| 25.09.2009 13:47:00 Automatisch                                                                         |                                              | $-57$              |  | 4103 C7DB | T-Mobile D      |                  |
| 25.09.2009 13:57:00 Automatisch                                                                         |                                              | $-59$              |  | 4103 C7DB | T-Mobile D      |                  |
| 25.09.2009 14:07:00 Automatisch                                                                         |                                              | $-57$              |  | 4103 C7DB | T-Mobile D      |                  |
| 25.09.2009 14:17:00 Automatisch                                                                         |                                              | $-57$              |  | 4103 C7DB | T-Mobile D      |                  |
| 25.09.2009 14:27:00 Automatisch                                                                         |                                              | $-57$              |  | 4103 C7DB | T-Mobile D      |                  |
|                                                                                                    | 25.09.2009 14:36:17 Gerät wurde parametriert | $-57$              |  | 4103 C7DB | T-Mobile D      |                  |
| 25.09.2009 14:37:00 Automatisch                                                                         |                                              | $-57$              |  | 4103 C7DB | T-Mobile D      |                  |
| 25.09.2009 14:47:00 Automatisch                                                                         |                                              | $-59$              |  | 4103 C7DB | T-Mobile D      |                  |
| 25.09.2009 14:57:00 Automatisch                                                                         |                                              | $-59$              |  | 4103 C7DB | T-Mobile D      |                  |
| 25.09.2009 15:03:48 Datum gesetzt                                                                       |                                              | $-59$              |  | 4103 C7DB | T-Mobile D      |                  |
| 25.09.2009 15:03:45 Uhrzeit gesetzt                                                                     |                                              | -59                |  | 4103 C7DB | T-Mobile D      |                  |
| Filter<br>C keine AUTO Einträge<br>$G$ Alle<br>C Ursache gemäß Auswahl                                  |                                              |                    |  |           |                 |                  |
| Schließen<br>GSM Logbuch lesen<br>Anzeigen Logbuch                                                      |                                              |                    |  |           |                 |                  |

Abbildung 4-5: Daten aus Logbuch

Unterhalb der Tabelle gibt es die Möglichkeit, die anzuzeigenden Einträge nach bestimmten Kriterien zu filtern:

## **Alle Einträge**

Der ausgelesene Datensatz wird komplett in der Liste angezeigt

#### **keine AUTO Einträge**

Einträge mit der Kennung *Automatisch* werden aus der Liste herausgefiltert, so dass ausschließlich "tatsächliche" Ereignisse angezeigt werden. Der ausgelesene Datensatz wird nicht verändert.

### **Ursache gemäß Auswahl**

Die Liste wird auf alle Einträge eines GSM-Logbuch-Codes reduziert. Dieser wird durch ein Drop-Down-Menü festgelegt, das bei Auswahl dieser Filteroption eingeblendet wird. Es enthält alle der vorliegenden Software-Version bekannten GSM-Logbuch-Codes bzw. deren Übersetzungen.

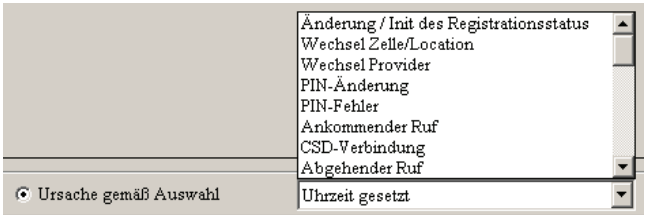

Abbildung 4-6: GSM-Logbuch - Ursache gemäß Auswahl

## **Grafik**

Der Logbuchinhalt wird grafisch als Kurve der Feldstärke über die Zeit dargestellt.

Ist im Karteireiter "Anzeigen Logbuch" eine Filterung durch Auswahl von *keine AUTO Einträge* oder *Ursache gemäß Auswahl* eingestellt, werden die entsprechenden Einträge in der Grafik markiert:

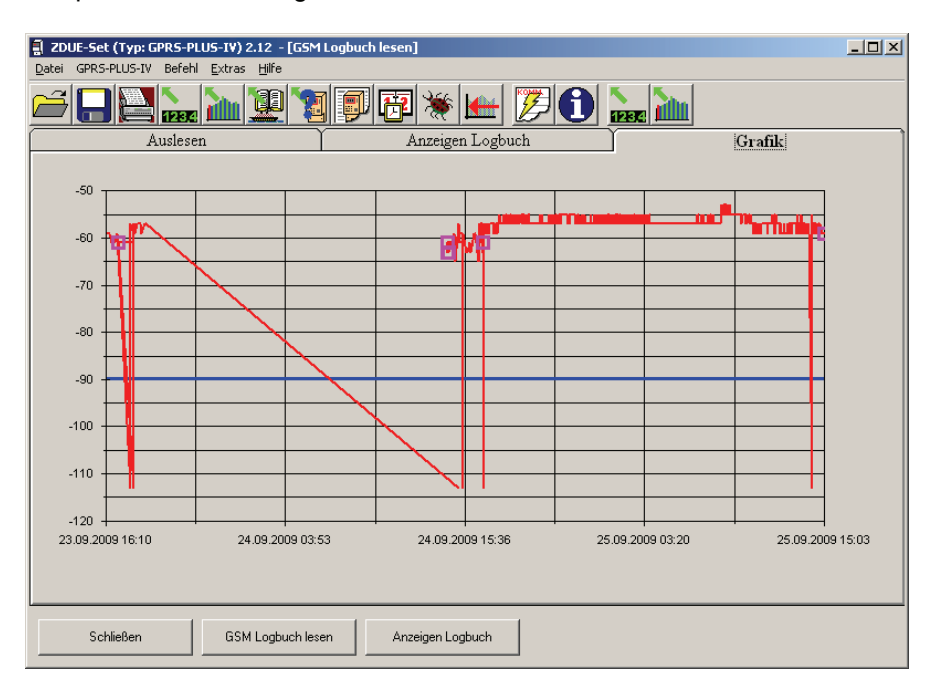

Abbildung 4-7: GSM-Logbuch - Grafische Anzeige mit Markierungen

Mit der Schaltfläche Schließen wird der Dialog "GSM Logbuch lesen" verlassen.

EIn GSM-Logbuch wird nur vom ZDUE-GPRS-PLUS-IV geführt.

## **4.4 Gerätestatus lesen**

Wählen Sie unter "Befehle" den Untermenüpunkt "Lesen/Rücksetzen **Status"**, oder das entsprechende Icon in der Symbolleiste:

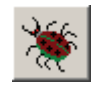

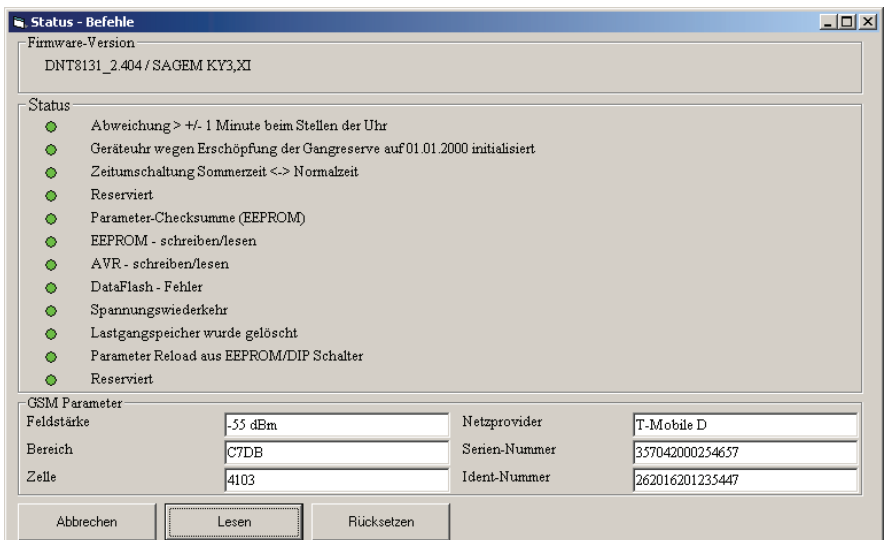

Abbildung 4-8: Status lesen

In dem sich öffnenden Dialog kann über die Schaltfläche *Lesen* der Status des ZDUE ausgelesen werden. Etwaige Fehler werden an entsprechender Stelle mit einer roten Markierung gemeldet. Grüne Markierungen zeigen an, dass der zugehörige Status in Ordnung ist bzw. kein Fehler vorliegt.

Mit der Schaltfläche *Rücksetzen* werden im Gerät gespeicherte Fehlerzustände zurückgesetzt.

Mit der Schaltfläche *Abbrechen* wird der Dialog geschlossen.

## **4.5 Kommunikationsprotokoll Lesen**

Wählen Sie das folgende Icon in der Symbolleiste:

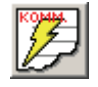

Diese Funktion bietet die Möglichkeit sich das Protokoll der letzten Kommunikation zwischen ZDUE-Set und ZDUE anzusehen. Dies kann im Fehlerfall sehr hilfreich sein, um festzustellen, an welcher Stelle ein Fehler in der Kommunikation aufgetreten ist. Die Anzeige erfolgt in einem externen Editor (z.B. Notepad). ZDUE-Set speichert immer die letzten 10 Kommunikationsabläufe in .Logdateien im Unterpfad Logfiles des Installations-Verzeichnisses ab.

Dabei ist zu beachten, dass ein aktuelles Kommunikationsprotokoll nur erstellt wird, wenn im Untermenü "Extras" -> "Optionen" im Karteireiter **"Kommunikation"** die Option "**Kommunikations-Protokoll erstellen"** aktiviert ist (s. 3.1).

| ZDUE KO7.LOG - Editor                                           |                                                                                                    | $\Box$ d $\times$        |
|-----------------------------------------------------------------|----------------------------------------------------------------------------------------------------|--------------------------|
| Datei Bearbeiten Format Ansicht ?                               |                                                                                                    |                          |
| ls: 17:23:06.81 -- <ack></ack>                                  | S: 17:23:06.67 -- <soh>R3<stx>C6000000000()<etx>\$<br/>E: 17:23:06.78 -- <st×>0000(20T-Mobile Deutschland00000000000052620100000401."IP"."internet.)<eot>( Soll: (</eot></st×></etx></stx></soh>                    | $\overline{\phantom{0}}$ |
| S: 17:23:06.93 -- <ack></ack>                                   |                                                                                                    |                          |
|                                                                 |                                                                                                    |                          |
| S: 17:23:07.06 -- <ack><br/>S: 17:23:07.20 -- <ack></ack></ack> | E: 17:23:07.17 -− <sт×>00⊂0(000000000000000004αast0000000000000000000000000008*99***1#000)<e⊙т>i soll: i</e⊙т></sт×>                                                                                                |                          |
|                                                                 | <let -−="" 17:23:07.31="" <s⊤≫0100(000000000000000000000193.254.160.001194.025.002.1310000000000000000\<eot=""><nul> soll: <nul< td=""><td></td></nul<></nul></let>                                                 |                          |
| S: 17:23:07.34 -- <ack></ack>                                   | E: 17:23:07.42 -- <stx>0140(0000000)<etx>7 Soll: 7</etx></stx>                                                                                                    |                          |
|                                                                 | S: 17:23:07.73 -− <soh>R3<stx>⊂6100000000()<etx>%<br/>E: 17:23:07,86 -- <stx>0000(20Vodafone Deutschland00000000000052620200000381,"IP","web.vodaf)<eot>R Soll: R</eot></stx></etx></stx></soh>                     |                          |
| S: 17:23:07.89 -- <ack></ack>                                   |                                                                                                    |                          |
| S: 17:23:08.01 -- <ack></ack>                                   |                                                                                                    |                          |
| S: 17:23:08.14 -- <ack></ack>                                   | E: 17:23:08,21 -- <stx>00c0(000000000000000004qast000000000000000000000000008*99***1#000)<eot>i soll: i</eot></stx>                                                                                                 |                          |
| S: 17:23:08.25 -- <ack></ack>                                   | E: 17:23:08.34 -− <stx>0100(000000000000000000000139.007.030.125139.007.030.12600000000000000000)<ect><bel> Soll: <bel></bel></bel></ect></stx>                                                                     |                          |
| s: 17:23:08.39 -- <ack></ack>                                   | E: 17:23:08.46 -- <stx>0140(0000000)<etx>7 Soll: 7</etx></stx>                                                                                                    |                          |
|                                                                 | S: 17:23:08.78 -- <soh>R3<stx>C6200000000()<etx>&amp;<br/>E: 17:23:08,89 -- <st>&gt;0000(18E-Plus Deutschland000000000000052620300000401,"IP","internet.)<eot>* Soll: *</eot></st></etx></stx></soh>                |                          |
| S: 17:23:08.92 -- <ack></ack>                                   |                                                                                                    |                          |
| S: 17:23:09.06 -- <ack></ack>                                   |                                                                                                    |                          |
| S: 17:23:09.20 -- <ack></ack>                                   | E: 17:23:09,31 -− <5TX>00CO(0000000000000000004qprs00000000000000000000000000000009*99***1#000) <eot>∼ Soll: ∼</eot>                                                                                                |                          |
| S: 17:23:09.34 -- <ack></ack>                                   | E: 17:23:09,42 -- <5TX>0100(0000000000000000000212.023.097.002212.023.097.0030000000000000000 <eot><enq> Soll: <enq></enq></enq></eot>                                                                              |                          |
| S: 17:23:09.45 -- <ack></ack>                                   | E: 17:23:09.51 -- <stx>0140(0000000)<etx>7 Soll: 7</etx></stx>                                                                                                    |                          |
|                                                                 | S: 17:23:09.82 -- <soh>R3<stx>C6300000000()<etx>'<br/>E: 17:23:09.95 -− <s⊤x>0000(14o2 peutschland00000000000000000252620700000311."IP"."internet")<eot><bel> Soll: <bel></bel></bel></eot></s⊤x></etx></stx></soh> |                          |
| S: 17:23:09.98 -- <ack></ack>                                   |                                                                                                    |                          |
| S: 17:23:10.12 -- <ack></ack>                                   |                                                                                                    |                          |
|                                                                 |                                                                                                    |                          |

Abbildung 4-9: Kommunikationsprotokoll Lesen

## **5 ZDUE parametrieren**

## **5.1 Öffnen eines Parametersatzes**

Wählen Sie im Menü "Datei" den Untermenüpunkt "Öffnen..", oder das entsprechende Icon in der Symbolleiste:

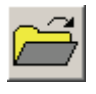

Diese Funktion bietet die Möglichkeit im Unterpfad *ParFiles* des Installationsverzeichnisses eine Parametersatzdatei (Dateiendung *\*.PAR*) zu öffnen:

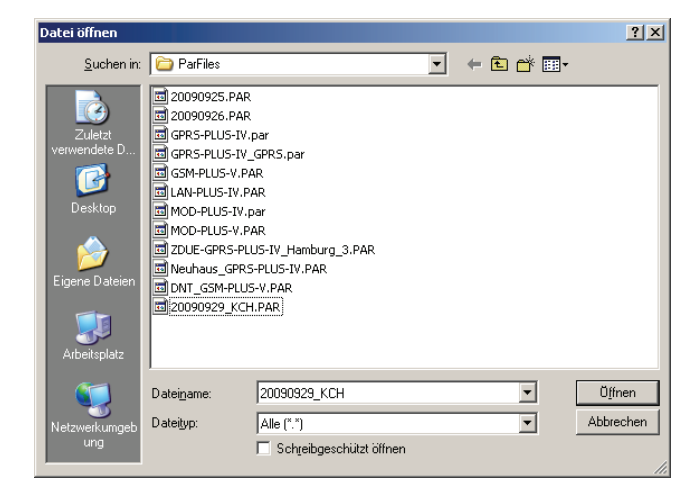

Abbildung 5-1: Menü Datei, Öffnen

Auch Lastgangdateien (*\*.LG*), Logbuchdateien (*\*.LOG*) und Registerdateien (*\*.RD*), die in einem von ZDUE-Set lesbaren Format vorliegen, können über diesen Dialog geöffnet werden.

## **5.2 Speichern eines Parametersatzes**

Wählen Sie im Menü "Datei" den Untermenüpunkt "Speichern", oder das entsprechende Icon in der Symbolleiste:

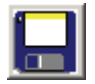

Dieser Befehl ermöglicht über ein Dialogfenster das Abspeichern der ausgelesenen Daten.

Zu diesen Daten zählen:

**Parameterfile:** Standardmäßig wird die Datei mit der Endung *\*.PAR* abgespeichert.

**Lastganginhalte:** Standardmäßig wird die Datei mit der Endung *\*.LP* abgespeichert.

**Registerinhalte:** Standardmäßig wird die Datei mit der Endung *\*.RG* abgespeichert.

**GSM-Logbuch:** Standardmäßig wird die Datei mit der Endung \**.LOG* abgespeichert.

#### **Hinweis:**

Ein Speichern ist nur möglich, wenn zuvor die entsprechenden Daten aus einem ZDUE ausgelesen oder über den Untermenüpunkt "Öffnen.." (s. 5.1 "Öffnen eines Parametersatzes") geladen wurden (Bildschirmanzeige).

## **5.3 Parametrieren eines ZDUE über Datei**

Wählen Sie im Menü "Datei" den Untermenüpunkt "Datei -> <Gerätetyp>".

Über dieses Menü können aus einer Parameterdatei (Endung *\*.PAR*) alle Parameter geladen und an das Modem gesendet werden.

Bevor der Schreibbefehl ausgeführt wird, öffnet ZDUE-Set unter Umständen einen Dialog, über den während der Parametrierung zusätzlich die Systemzeit des ZDUE ausgelesen oder gesetzt werden kann. Wird dieser Dialog mit "Ja" bestätigt, öffnet sich die "Modem Uhrzeit-Kontrolle". Ihre Funktion ist im Kapitel 7.1 beschrieben.

Wird die Abfrage mit "Nein" geschlossen, wird das Gerät direkt parametriert, andernfalls nach Schließen der "Modem-Uhrzeit-Kontrolle". Ein Abbrechen der Parametrierung ist zu diesem Zeitpunkt nicht mehr möglich.

## **Hinweis:**

Es ist dabei zu qbeachten, dass mit dieser Funktion alle Parameter im ZDUE mit den Einstellungen des geladenen Parametersatzes überschrieben werden.

## **5.4 Ändern von Parametern**

Mit dem Menüpunkt "Ändern" können Parameter eines ZDUE oder einer Datei verändert, abgespeichert und wieder in das Gerät geladen werden.

Dieser Menüpunkt wird erst angezeigt, wenn zuvor die Einstellungen des ZDUE ausgelesen (siehe Kapitel 4.1"Einstellungen lesen") oder direkt eine Parameterdatei geladen wurde (siehe Kapitel 5.1 "Öffnen eines Parametersatzes").

Nach der Änderung von Parametern muss man den jeweiligen Menüunterpunkt mit "OK" bestätigen, um die neuen Parameterswerte zum ZDUE zu schicken. Dabei wird folgende Abfrage ausgegeben:

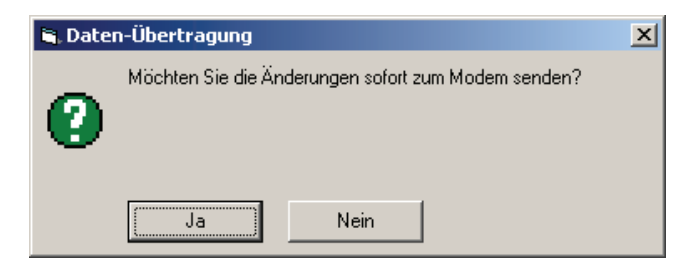

Abbildung 5-2: Datenübertragung

Mit *Ja* werden die Daten direkt in das ZDUE geschrieben. Wird *Nein* gewählt, wird der Vorgang nicht durchgeführt, die Daten aber in die Datenbank von ZDUE-Set übernommen.

Dies ist der allgemeine Ablauf bei der Änderung von Parametern. Die genaue Beschreibung zu den einzelnen Parametern wird in den nachfolgenden Kapiteln beschrieben.

## **6 Konfiguration von ZDUE-Parametern**

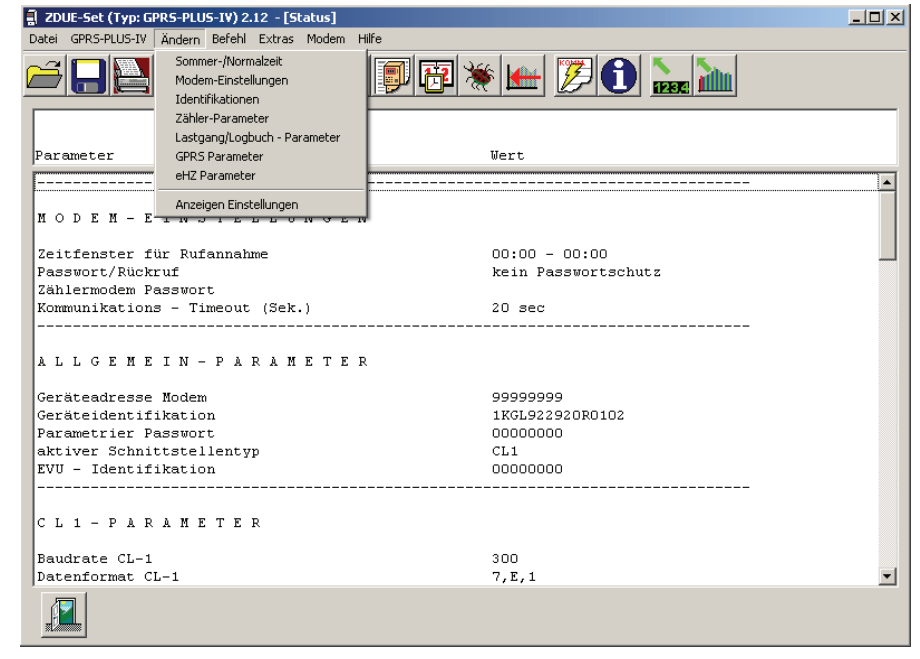

Wählen Sie den Menüpunkt "Ändern".

Abbildung 6-1: Menüpunkt "Ändern"

## **6.1 Einstellungen Sommer-/Normalzeit**

Hier können für die Echtzeituhr des ZDUE die Umschaltdaten für Sommer- /Normalzeit der nächsten 10 Jahre festgelegt werden. Diese Daten können entweder nach dem EU-Standard automatisch berechnet werden (Schaltfläche *EU-Standard*) oder die Umschaltzeitpunkte werden manuell definiert. Hierzu wird ein zu änderder Umschaltzeitpunkt in der Tabelle markiert und mit dem Schieberegler das Datum eingestellt. Über die Auswahl *Normalzeit/Sommerzeit* wird der Umschaltzeitpunkt festgelegt:

- Normalzeit: 03:00h
- Sommerzeit: 02:00h

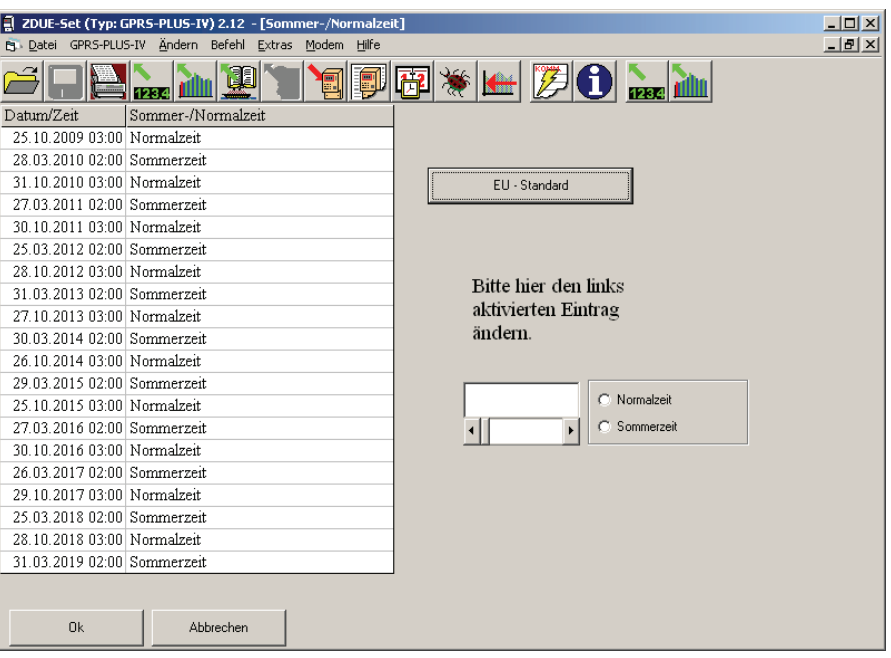

Abbildung 6-2: Menüpunkt "Sommer-/Normalzeit"

Die Umschalttabelle ist u.a. notwendig für ein korrektes Zeitverhalten der internen Lastgänge von ZDUE-MOD-PLUS-IV/ZDUE-GPRS-PLUS-IV/ZDUE-LAN-PLUS-IV aus den drei Impulseingängen.

## **6.2 Modem-Einstellungen**

In diesem Menü können alle Parameter für die Kommunikation zwischen den PC-Modem und ZDUE gesetzt werden:

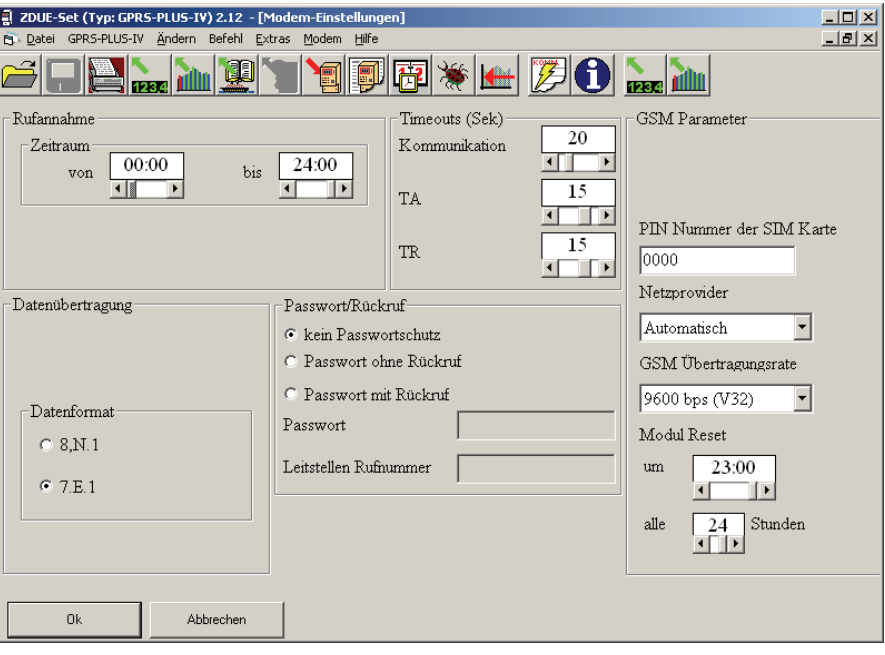

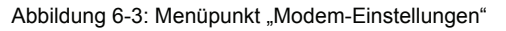

## **Rufannahme/Zeitraum**

Nur innerhalb des eingestellten Zeitraums nimmt das ZDUE ankommende Rufe an. Diese Funktion setzt eine korrekt laufende Uhr im ZDUE voraus, damit die Systemzeit mit der realen Uhrzeit übereinstimmt. Aus diesem Grund wird bei einer Änderung der Zeitfenster-Parameter automatisch das Setzen der Uhrzeit im ZDUE vorgeschlagen, was sinnvollerweise mit durchgeführt werden sollte.

### **Datenübertragung/Datenformat**

Für die Verbindung zwischen PC-Modem und ZDUE kann das Datenformat auf 7,E,1 oder 8,N,1 gesetzt werden. Dies ist notwendig, da nicht alle Leitstellenmodems das Format 7,E,1 verarbeiten können.

### **Timeouts**

Wenn während einer Verbindung für die Dauer des hier eingestellten *Kommunikations-*Timeouts keine Datenverbindung zum ZDUE oder angeschlossenen Zähler stattfindet, legt das ZDUE automatisch auf. Die Timeouts *TA* und *TR* sind im IEC1107-Protokoll festgelegt.

### **Passwort/Rückruf**

Ist im ZDUE ein Passwortschutz aktiviert, muss dieses hier eingestellt werden. Ein ZDUE mit Passwortschutz fordert nach dem Verbindungsaufbau durch CONNECT zur Eingabe eines Passworts auf (Meldung: "Please Login:"). Falls die Eingabe nicht binnen 10 Sekunden erfolgt, trennt das ZDUE die Verbindung. Desweiteren gibt es die Möglichkeit, in Verbindung mit dem Passwortschutz die Rückruffunktion zu aktivieren. Das ZDUE legt in diesem Fall nach der Passwortübergabe auf und wählt 5 Sekunden später die hier hinterlegte Leitstellen-Rufnummer an.

#### **GSM Parameter (nur bei ZDUE-GSM-PLUS-V, ZDUE-GPRS-PLUS-IV)**

Hier können die PIN der SIM-Karte geändert und ein bestimmter Netzprovider festgelegt (nützlich an Grenzen, um teures Roaming zu vermeiden), sowie die GSM-Übertragungsrate und der Reset-Zeitpunkt samt -Intervall für das GSM-Modul im ZDUE-GSM-PLUS-V bzw. ZDUE-GPRS-PLUS-IV gewählt werden.

## **6.3 Identifikationen**

Diese Funktion ermöglicht das Ändern der IEC1107-Adresse, des Parametrier-Passwortes und der EVU-Identifikation des ZDUE. Dabei ist darauf zu achten, dass sich die Adresse des ZDUE von den IEC-Adressen der angeschlossenen Zähler unterscheiden muss, um bei der Kommunikation eine eindeutige Adressierung sicherzustellen.

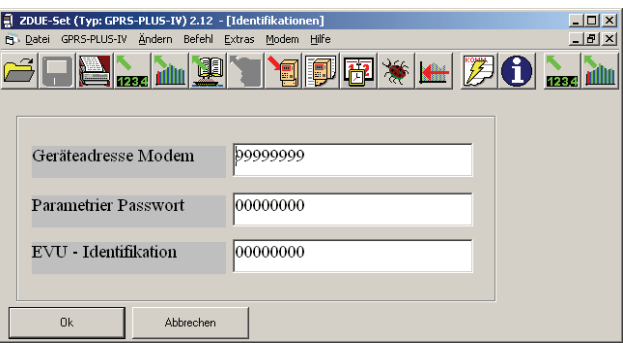

Abbildung 6-4: Menüpunkt "Identifikationen"

## **6.4 Zähler-Parameter**

In diesem Menü werden die Schnittstellen-Parameter für die Kommunikation mit den ans ZDUE angeschlossenen Zählern gesetzt. Beim ZDUE-MOD-PLUS-IV, dem ZDUE-MOD-PLUS-V und dem ZDUE-GSM-PLUS-V gelten die CL1-Parameter für alle vorhandenen Schnittstellen gleichermaßen.

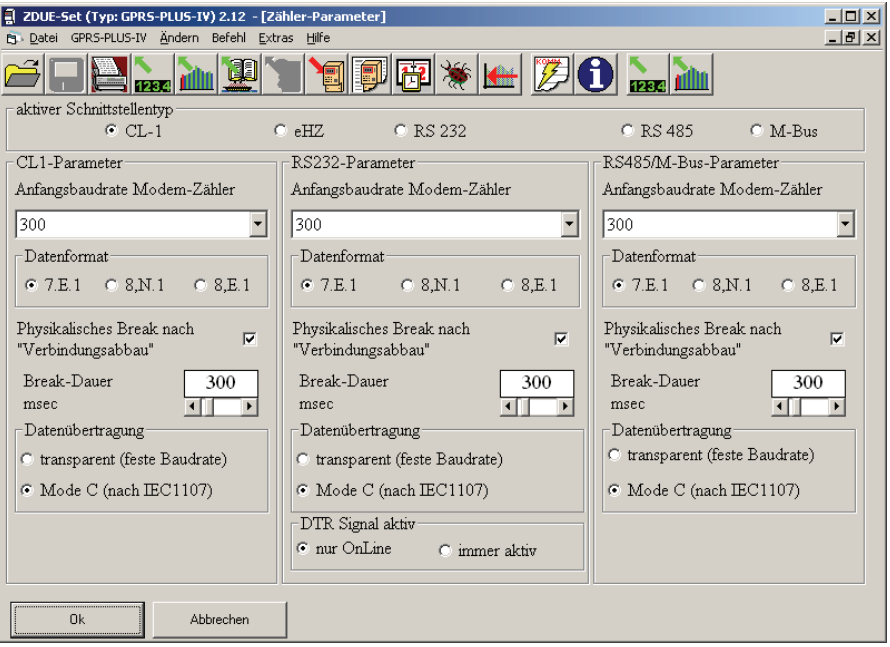

Abbildung 6-5: Menüpunkt "Zähler-Parameter"

## **Auswahl des Schnittstellentyps**

## **aktiver Schnittstellentyp**

(nur ZDUE-GPRS-PLUS-IV, ZDUE-LAN-PLUS-IV)

An dieser Stelle wird Festgelegt, über welche Schnittstelle das ZDUE die Kommunikation zu einem angeschlossenen Zähler betreibt.

## **Standard-Parameter für alle Schnittstellen**

Die verschiedenen Schnittstellen haben jeweils alle die gleichen Standard-Parameter:

#### **Anfangsbaudrate Modem-Zähler**

Dieser Wert muss mit der im Zähler parametrierten Baudrate übereinstimmen.

### **Datenformat**

Dieser Wert muss mit dem im Zähler parametrierten Datenformat übereinstimmen.

#### Physikalisches Break nach "Verbindungsabbau"

Wird bei Aktivierung gesendet, um eine ungewünschte Kommunikation des Zählers zu beenden und so die Schnittstelle für weitere Kommunikation freizugeben.

#### **Break-Dauer**

Mit diesem Parameter kann festgelegt, wie lange das physikalische Break auf der Leitung zum Zähler dauern soll.

#### **Datenübertragung**

**Transparent (feste Baudrate):** Die Daten werden mit der eingestellten Anfangsbaudrate rein transparent zwischen Zähler und Leitstelle übertragen

**Mode C (nach IEC1107):** Das ZDUE ermittelt zunächst die Baudrate zum Zähler und meldet diese automatisch der Leitstelle. Danach werden die Daten transparent zwischen Zähler und Leitstelle übertragen.

## **Zusatzparameter für RS-232**

Für die RS232-Schnittstelle (nur ZDUE-GPRS-PLUS-IV und ZDUE-LAN-PLUS-IV) gibt es darüber hinaus noch den folgenden Paramter:

#### **DTR-Signal aktiv**

Das DTR-Signal kann entweder immer aktiv sein, oder nur während einer bestehenden Verbindung vom ZDUE aktiv geschaltet werden.

## **6.5 Lastgang-/Logbuch-Parameter**

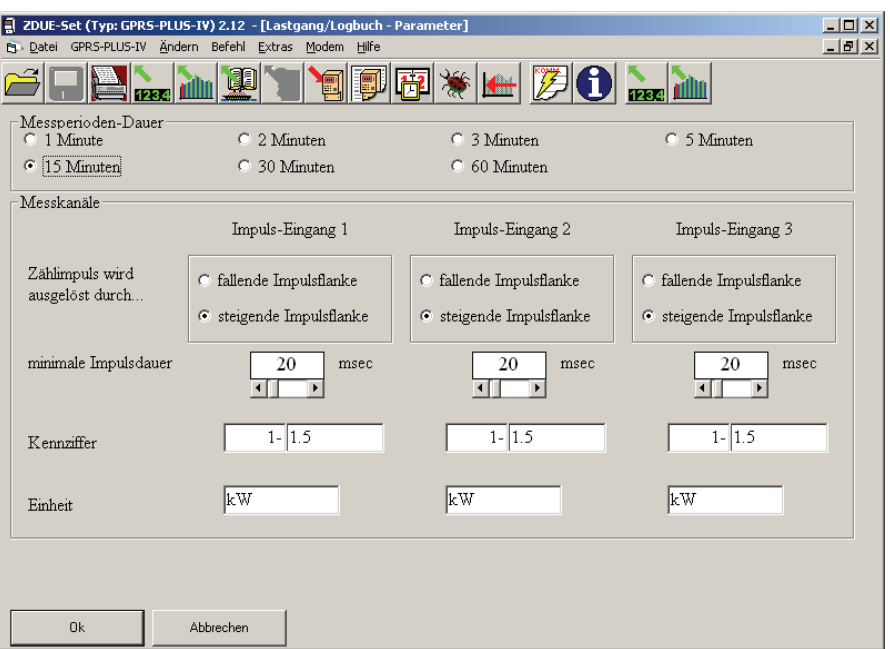

Abbildung 6-6: Menüpunkt "Lastgang/Logbuch Parameter"

Diese Parameter sind nur für das ZDUE-GPRS-PLUS-IV, das ZDUE-LAN-PLUS-IV und das ZDUE-MOD-PLUS-IV verfügbar.

## **Messperioden-Dauer**

Die Messperiodendauer kann auf 1, 2, 3, 5, 15, 30 oder 60 Minuten festgelegt werden. Sie gilt für alle drei Kanäle gleichermaßen.

## **Messkanäle**

In diesem Bereich werden die Parameter für die einzelnen Lastgangkanäle festgelegt:

## **Zählimpuls wird ausgelöst durch...**

Die Art der Flanke, die einen Zählimpuls auslöst (steigende oder fallende Flanke).

#### **minimale Impulsdauer**

Mindestdauer eines Impulses, damit dieser gezählt wird.

### **Kennziffer**

Die EDIS-Kennziffer für das zu messende Medium.

## **Einheit**

Die physikalische Einheit des zu messenden Mediums.

## **6.6 GPRS Parameter ZDUE-GPRS-PLUS-IV**

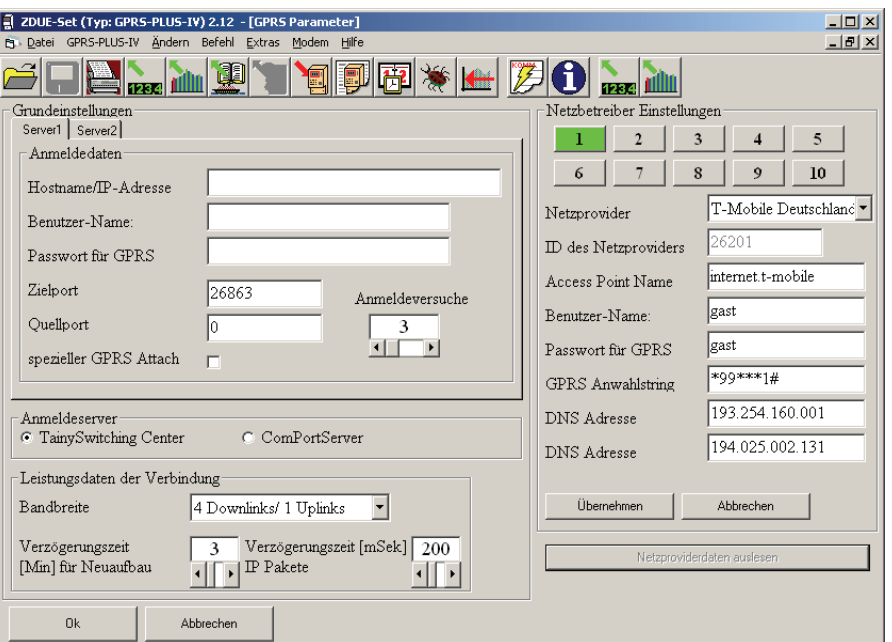

Abbildung 6-7: Menüpunkt "GPRS Parameter"

Dieses Menü enthält die GPRS- und Server-Parameter des ZDUE-GPRS-PLUS-IV, vorausgesetzt das Gerät verfügt über diese Funktionalität (ZDUE-GPRS-PLUS-IV, Firmware-Version V2.XXX):

#### **Netzbetreiber Einstellungen**

#### **Netzbetreiber Einstellungen**

Die Netzbetreiber-Einstellungen enthalten eine Liste mit GPRS-Anmeldeinformationen für 10 mögliche Netzbetreiber, die frei vom Benutzer festgelegt werden können. Aus dieser Liste übernimmt das ZDUE-GPRS-PLUS-IV die der SIM-Karte entsprechenden Providerdaten und GPRS-Parameter. Die ersten vier Datensätze sind ab Werk mit den deutschen Providern *T-Mobile*, *Vodafone*, *E-Plus* und *O2* vorbelegt.

Ein zu ändernder Eintrag wird über die Tastenfelder ausgewählt. Solange noch nicht alle Eingabefelder gefüllt sind, wird das entsprechende Tastenfeld rot angezeigt. Nachdem die Daten angepasst wurden, werden diese mit *Übernehmen* dem Eintrag zugeordnet. Beim nächsten Parametrieren des ZDUE werden die neuen Einstellungen ins Gerät geschrieben.

*Abbrechen* macht alle noch nicht übernommenen Änderungen an einem Providereintrag rückgängig.

## **Grundeinstellungen**

Zur Anmeldung an einen TSC (TAINY SwitchingCenter) oder CPS (TAINY ComPortServer)<sup>1</sup> benötigt das ZDUE-GPRS-PLUS-IV die Anmeldedaten aus dem Bereich *Grundeinstellungen*:

### **Anmeldedaten**

Dieser Bereich enthält die Anmeldeinformationen für den TSC oder CPS. Es können die Daten von zwei verschiedenen Servern festgelegt werden (**Server1**, **Server2**):

**Hostname/IP-Adresse:** Serveradresse der TSC-/CPS-Applikation.

**Benutzer-Name** für die Anmeldung des ZDUE-GPRS-PLUS-IV am TSC/CPS.

**Passwort** für die Anmeldung des ZDUE-GPRS-PLUS-IV am TSC/CPS.

**Ziel-** und **Quellport** müssen den Einstellungen des TSC/CPS entsprechen.

**Anmeldeversuche:** Ist der Server nicht erreichbar, wird die hier eingestellte Anzahl an Anmeldeversuchen durchgeführt. Diese Funktion steht nur für Server1 zur Verfügung.

**spezieller GPRS Attach:** ist diese Funktion aktiviert, wird der GPRS-Detach durch einen GSM-Modul-Neustart bewirkt. Diese Funktion steht nur für Server1 zur Verfügung.

#### **Anmeldeserver**

Mit der Auswahl des Anmeldeservers wird festgelegt, welches Protokoll das ZDUE für die Kommunikation über GPRS verwendet:

- TAINY SwitchingCenter
- TAINY ComPortServer

## **Leistungsdaten der Verbindung**

**Bandbreite:** Legt die Anzahl der Downlink- und Uplink-Kanäle fest. Es kann zwischen "4 Downlinks/1 Uplink" und "3 Downlinks/2 Uplinks" gewählt werden.

**Verzögerungszeit [Min] für Neuaufbau:** Verzögerungszeit für einen erneuten GPRS-Attach, nach Abbruch der GPRS-Verbindung oder bei fehlerhaftem Neuaufbau. Dieser Parameter wird ab FW-Version 2.100 nicht mehr berücksichtigt.

**Verzögerungszeit [mSek] IP Pakete:** Zählerdaten werden nach Empfang von 1024 Bytes an die Leitstelle gesendet oder aber nach Ablauf der hier eingestellten Verzögerungszeit

 $\overline{a}$ 

<sup>&</sup>lt;sup>1</sup> System zur Anbindung von Zählermodems via GPRS/Internet an ZFA-Systeme, nähere Informationen erhältlich bei der Dr. Neuhaus Telekommunikation GmbH

## **6.7 GPRS Parameter ZDUE-GSM-PLUS-V**

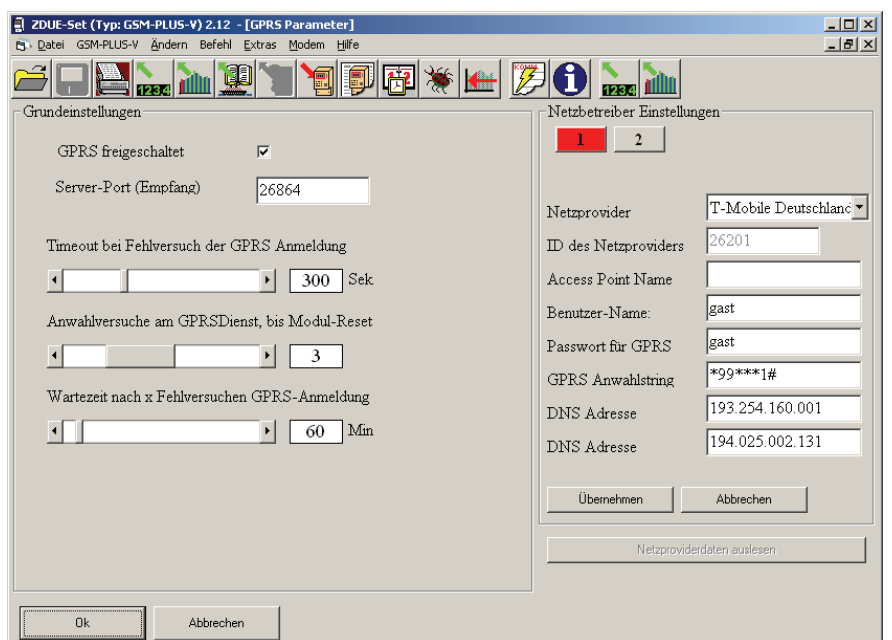

Abbildung 6-8: Menüpunkt "GPRS Parameter"

Dieses Menü enthält die GPRS-Parameter des ZDUE-GSM-PLUS-V, vorausgesetzt das Gerät verfügt über diese Funktionalität (ZDUE-GSM-PLUS-V für GPRS, Firmware-Version V3.XXX):

### **Netzbetreiber Einstellungen**

Die Netzbetreiber-Einstellungen enthalten eine Liste mit GPRS-Anmeldeinformationen für zwei mögliche Netzbetreiber, die frei vom Benutzer festgelegt werden können. Aus dieser Liste übernimmt das ZDUE-GSM-PLUS-V die der SIM-Karte entsprechenden Providerdaten und GPRS-Parameter. Die beiden Datensätze sind ab Werk mit den deutschen Providern *T-Mobile* und *Vodafone* vorbelegt.

Ein zu ändernder Eintrag wird über die Tastenfelder ausgewählt. Solange noch nicht alle Eingabefelder gefüllt sind, wird das entsprechende Tastenfeld rot angezeigt. Nachdem die Daten angepasst wurden, werden diese mit *Übernehmen* dem Eintrag zugeordnet. Beim nächsten Parametrieren des ZDUE werden die neuen Einstellungen mit ins Gerät übernommen.

*Abbrechen* macht alle noch nicht übernommenen Änderungen an einem Providereintrag rückgängig.

## **Grundeinstellungen**

Das ZDUE-GSM-PLUS-V setzt im GPRS-Betrieb einen IP-Server auf und wartet auf einem festgelegten Port nach der Verbindungsanfrage eines Clients. Die dafür benötigten Parameter werden in diesem Bereich festgelegt:

#### **GPRS freigeschaltet**

Ist diese Option aktiviert, setzt das ZDUE-GSM-PLUS-V einen IP-Server auf. Nach Entfernen dieses Hakens wird die GPRS-Funktionalität deaktiviert und das ZDUE ist ausschließlich lokal und per GSM zu erreichen.

#### **Server-Port (Empfang)**

TCP-Port, auf dem das ZDUE auf eingehende Verbindungsanfragen eines Clients wartet.

#### **Timeout bei Fehlversuch der GPRS Anmeldung**

Schlägt ein GPRS-Anmeldeversuch fehl, wird nach Ablauf dieses Timeouts ein neuer Versuch gestartet.

#### **Anwahlversuche am GPRS Dienst, bis Modul-Reset**

Nach der hier fesgelegten Anzahl an Fehlversuchen bei der GPRS-Anmeldung wird das GSM-Modul neu gestartet.

#### **Wartezeit nach x Fehlversuchen GPRS-Anmeldung**

Nach der konfigurierten Anzahl von GPRS-Anmeldefehlversuchen wartet das ZDUE die hier parametrierte Zeitspanne ab, bevor es neue GPRS-Anmeldeversuche unternimmt.

## **6.8 LAN Parameter**

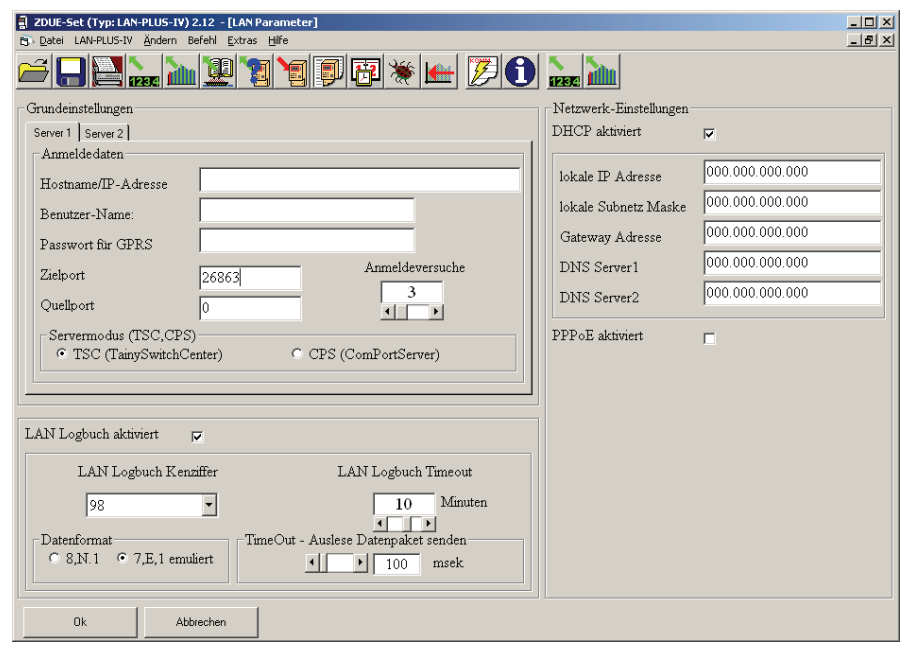

Abbildung 6-9: Menüpunkt "LAN Parameter"

Dieses Menü enthält die LAN- und Server-Parameter des ZDUE-LAN-PLUS-IV. Diese Parameter sind nur für das ZDUE-LAN-PLUS-IV verfügbar.

## **Netzwerk-Einstellungen**

In diesem Bereich werden die Parameter der Ethernet-Schnittstelle des ZDUE verwaltet.

#### **lokale IP Adresse**

Die IP-Adresse der Ethernet-Schnittstelle.

#### **lokale Subnetz Maske**

Die Maske des Subnetzes, in dem sich das Gerät befindet.

#### **Gateway Adresse**

Adresse des Gateways, über das die Verbindung zum WAN hergestellt wird.

#### **DNS Server1**

Erste DNS-Server-Adresse (DNS: Domain Name System). Dies ist die Adresse eines DNS-Servers, der die Auflösung eines Domain-Namens in eine IP-Adresse durchführt.

### **DNS Server2**

Zweite DNS-Server-Adresse.

## **DHCP aktiviert**

Ist DHCP (Dynamic Host Configuration Protocol) aktiviert, werden dem ZDUE seine lokale IP-Adresse, die lokale Subnetz-Maske, die Gateway-Adresse und die beiden DNS-Server automatisch zugewiesen. In diesem Fall ist es notwendig, dass sich in dem Subnetz, in dem sich das ZDUE befindet, ein DHCP-Server arbeitet.

Ist DHCP aktiviert, können die Felder *lokale IP Adresse*, *lokale Subnetz Maske*, *Gateway Adresse*, *DNS Server1* und *DNS Server2* nicht editiert werden.

#### **PPPoE aktiviert**

Diese Option ermöglicht es, das ZDUE-LAN-PLUS-IV direkt an einem DSL-Anschluß zu betreiben. Ist PPPoE aktiviert, wird ein zusätzlicher Bereich angezeigt, in dem die Zugangsdaten des DSL-Providers einzugeben sind:

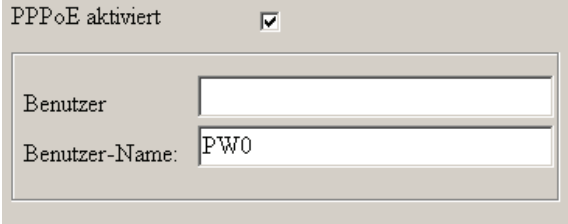

Abbildung 6-10: Menüpunkt "LAN Parameter" - DSL-Providerdaten

## **Grundeinstellungen**

Zur Anmeldung an einen TSC (TAINY SwitchingCenter) oder CPS (TAINY ComPortServer)<sup>1</sup> benötigt das ZDUE-LAN-PLUS-IV die folgenden Daten:

#### **Anmeldedaten**

Dieser Bereich enthält die Anmeldeinformationen für den TSC oder CPS. Es können die Daten von zwei verschiedenen Servern festgelegt werden (**Server1**, **Server2**):

**Hostname/IP-Adresse:** Serveradresse der TSC-/CPS-Applikation

**Benutzer-Name** für die Anmeldung des ZDUE-LAN-PLUS-IV am TSC/CPS

**Passwort** für die Anmeldung des ZDUE-LAN-PLUS-IV am TSC/CPS

**Ziel-** und **Quellport** müssen den Einstellungen des TSC/CPS entsprechen

**Anmeldeversuche:** Ist der Server nicht erreichbar, wird die hier eingestellte Anzahl an Anmeldeversuchen durchgeführt. Diese Funktion steht nur für Server1 zur Verfügung.

## **Servermodus**

Mit der Auswahl des Servermodus wird festgelegt, welches Protokoll das ZDUE für die Kommunikation per LAN-Schnittstelle verwendet:

- TAINY SwitchingCenter
- TAINY ComPortServer

#### **LAN Logbuch aktiviert**

Aktiviert/deaktiviert das Anlegen eines LAN-Logbuchs im ZDUE-LAN-PLUS-IV

## **Datenformat**

Datenformat einer aufgebauten logischen Verbindung zwischen ZDUE-LAN-PLUS-IV und einer Leitstelle.

## **TimeOut - Auslese Datenpaket senden**

Zählerdaten werden nach Empfang von 1024 Bytes an die Leitstelle gesendet oder aber nach Ablauf der hier eingestellten Verzögerungszeit.

 $\overline{a}$ 

<sup>&</sup>lt;sup>1</sup> System zur Anbindung von Zählermodems via GPRS/Internet an ZFA-Systeme, nähere Informationen erhältlich bei der Dr. Neuhaus Telekommunikation GmbH

## **6.9 eHZ Parameter**

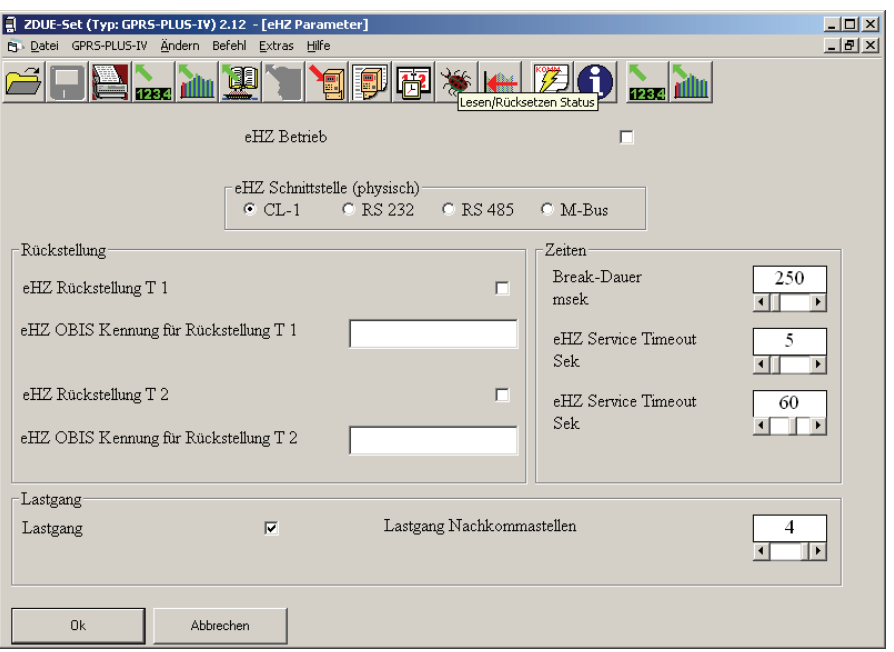

Diese Parameter sind nur für das ZDUE-GPRS-PLUS-IV verfügbar.

Abbildung 6-11: Menüpunkt "eHZ Parameter"

Ab der FW-Version 2.3xx ist das ZDUE-GPRS-PLUS-IV in der Lage, Daten von einem angeschlossenen elektronischem Haushaltszähler (eHZ) zu empfangen und in ein Lastprofil zu schreiben. Darüber hinaus kann eine monatliche Rückstellung der Messwerte für zwei Tarife aktiviert werden. Alle für den eHZ-Betrieb benötigten Parameter werden in diesem Dialog festgelegt:

## **eHZ Betrieb**

Aktiviert/deaktiviert den eHZ-Modus.

## **eHZ Schnittstelle**

In diesem Bereich wird festgelegt, an welche physische Schnittstelle des ZDUE ein eHZ angeschlossen ist:

- CL-1
- RS 232
- RS 485
- M-Bus

## **Rückstellung**

In diesem Bereich werden die Parameter für Rückstellungen festgelegt:

### **eHZ Rückstellung T 1**

Aktiviert/deaktiviert die Rückstellung für Tarif 1.

#### **eHZ OBIS Kennung für Rückstellung T 1**

An dieser Stelle wird die Kennung oder ein Teil der Kennung parametriert, nach der im eHZ-Datensatz gesucht wird. Der der Kennung zugeordnete Wert wird für die Rückstellung Tarif 1 verwendet.

#### **eHZ Rückstellung T 2**

Aktiviert/deaktiviert die Rückstellung für Tarif 2.

#### **eHZ OBIS Kennung für Rückstellung T 1**

An dieser Stelle wird die Kennung oder ein Teil der Kennung parametriert, nach der im eHZ-Datensatz gesucht wird. Der der Kennung zugeordnete Wert wird für die Rückstellung Tarif 2 verwendet.

## **Lastgang**

In diesem Bereich werden die Parameter für die Lastgangerfassung festgelegt:

#### **Lastgang**

Aktiviert/deaktiviert die Lastgangerfassung.

#### **Lastgang Nachkommastellen**

Die vom eHZ übermittelten Messwerte besitzen mehr Stellen als im Lastgang dargestellt werden können. Dieser Parameter legt anhand der Nachkommastellen fest, welche Ziffern des Messwerts in den Lastgang übernommen werden sollen.

## **Zeiten**

Hier wird das Timing des eHZ-Modus definiert:

## **Break-Dauer msek**

**eHZ-Timer -** legt fest, wieviel Zeit zwischen Start- und Endekennung eines eHZ-Datensatzes verstreichen darf, bevor das ZDUE den Datensatz für ungültig erklärt.

## **eHZ Service Timeout Sek**

**ServiceTimer\_1** - legt fest, wieviel Zeit maximal zwischen dem Empfang zweier Zeichen an der physikalischen Schnittstelle verstreichen darf. Wird diese Zeit überschritten, wechselt das ZDUE-GPRS-PLUS IV in den Service-Modus.

### **eHZ Service Timeout Sek**

**ServiceTimer\_2 -** legt die Zeitspanne fest, die zwischen Beendigung des Service-Modus und Neustart des ServiceTimer\_1 verstreicht. Dies erlaubt es bspw. nach einer lokalen Parametrierung den Parametrierrechner vom ZDUE zu lösen und den eHZ anzuschließen, bevor das Gerät wieder in den Service-Modus wechselt.

## **6.10 Anzeigen Einstellungen**

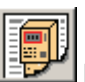

Über diesen Menüpunkt oder das entsprechende Symbol Etter lassen sich die aktuell in der ZDUE-Set eingestellten Parameter in einer Liste im Hauptfenster anzeigen (siehe auch Abbildung 4-1: Einstellungen auslesen).

Änderungen in den Einstellungen werden berücksichtigt, nachdem sie im jeweiligen Dialog mit "Ok" bestätigt wurden und anschließend die Funktion "Anzeigen Einstellungen" aufgerufen wird.

## **7 ZDUE-Befehle**

2.12  $\frac{1}{2}$ Visit Pierre-Prus-TVI 2-12<br>
SI-TV Berfeld Extras Hilfe<br>
Lesen/Setzen Datum/Uhrzeit (VDEW)<br>
Lesen/Rücksetzen Status<br>
Schnittstellerunnschaltung<br>
Rücksetzen Lastgang<br>
Löschen GSM Logbuch<br>
Löschen GSM Logbuch  $\mathcal{B}[\blacksquare]$ I k **H D** O **R** PIN Fehler rücksetzen<br>Modem zurücksetzen<br>Werkskonfiguration<br>Hardware Ausbau ausleser ↓ optimierter Download<br>Firmware Update<br>Register lesen (Zähler)<br>Lesen Lastgang (Zähler)

Wählen Sie den Menüpunkt "Befehl".

Über dieses Menü können formatierte Befehle an das ZDUE geschickt werden. Dabei ist nicht jeder Befehl für jedes Modell verfügbar. Das Menü "Befehl" passt sich jeweils an das ausgewählte ZDUE an.

## **7.1 Lesen/Setzen Datum/Uhrzeit (VDEW)**

Wählen Sie im Menü "Befehl" den Untermenüpunkt "Lesen/Setzen **Datum/Uhrzeit (VDEW)",** oder das entsprechende Icon in der Symbolleiste:

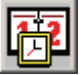

Abbildung 7-1: Menü Befehl

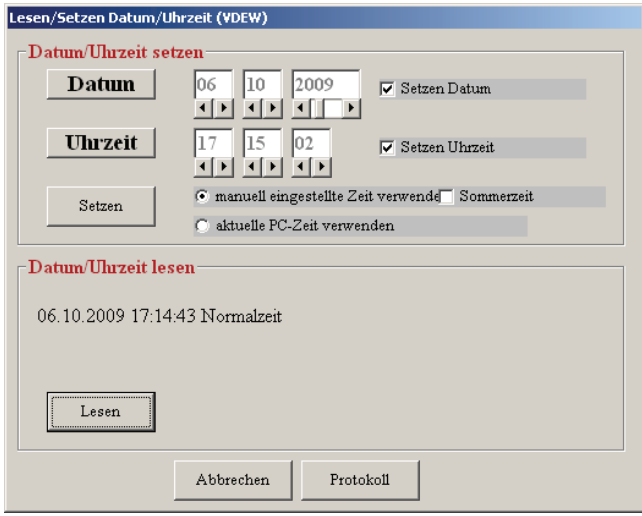

Abbildung 7-2: Lesen/Setzen Datum/Uhrzeit (VDEW)

Im Bereich "Datum/Uhrzeit setzen" kann die Echtzeituhr des ZDUE gestellt werden. Dabei stehen zwei Modi zur Auswahl:

#### **manuell eingestellte Zeit verwenden**

Über die Pfeiltasten unterhalb der Editierfelder kann eine individuelle Uhrzeit/ein individuelles Datum eingestellt werden. Über die Checkbox Sommerzeit kann das Sommerzeit-Flag gesetzt oder gelöscht werden.

#### **aktuelle PC-Zeit verwenden**

Bei Verwendung dieses Modus wird automatisch die aktuelle PC-Zeit/PC-Datum an das ZDUE übertragen.

Mit der Schaltfläche *Datum* werden die Datum-Editierfelder mit dem aktuellen PC-Datum belegt, mit der Schaltfläche *Uhrzeit* entsprechend die PC-Uhrzeit.

Über die Checkboxen *Setzen Datum* und *Setzen Uhrzeit* kann festgelegt werden, welche Datensätze in das Gerät geschrieben werden sollen. Diese Einstellung ist sowohl für das Übertragen einer manuell eingestellten Zeit als auch der PC-Zeit gültig.

Die Schaltfläche *Setzen* schreibt die eingestellten Daten (Datum und/oder Uhrzeit) in das verbundene Gerät.

Mit der Schaltfläche *Lesen* im Bereich *Datum/Uhrzeit lesen* wird die aktuelle Systemzeit des verbundenen ZDUE ausgelesen und angezeigt.

## **7.2 Lesen/Rücksetzen Status**

Siehe Kapitel 4.4 "Gerätestatus lesen".

## **7.3 Schnittstellen-Umschaltung**

Dieser Befehl ist nur für das ZDUE-GPRS-PLUS-IV und das ZDUE-LAN-PLUS-IV verfügbar.

Wählen Sie im Menü "Befehl" den Untermenüpunkt "Lesen/Rücksetzen **Status"**

Mit dieser Funktion ist es möglich, bei ZDUE-GPRS-PLUS-IV und ZDUE-LAN-PLUS-IV online, also während einer bestehenden Verbindung, die Schnittstelle zum Zähler umzuschalten, d.h. beispielsweise von der CL1- auf die RS232-Schnittstelle. Auf diese Weise können während einer Verbindung zwischen Leitstelle und ZDUE-GPRS-PLUS-IV bzw. ZDUE-LAN-PLUS-IV alle Schnittstellen angesprochen und die daran angeschlossenen Zähler ausgelesen werden.

Von dieser temporären Umschaltung unbeeinflusst bleibt die im Menü "Zähler-Parameter" festgelegte aktive Schnittstelle. Daher wird beim nächsten Verbindungsaufbau zum ZDUE-GPRS-PLUS-IV bzw. ZDUE-LAN-PLUS-IV zunächst wieder die fest parametrierte Schnittstelle angesprochen (s. a. 6.4 Zähler-Parameter).

ZDUE-Set realisiert diese Schnittstellen-Umschaltung nach der Auswahl mit einem gesonderten Kommando zu Beginn der nächsten Abfrage. Dieses Kommando lautet **/?COMPORT#x!**.

Das x steht hierbei für die Nummer der entsprechend gewählten Schnittstelle:

| 1<br>2<br>$\overline{3}$<br>4 | CL <sub>1</sub><br><b>RS232</b><br><b>RS485</b><br>M-Bus |                           |
|-------------------------------|----------------------------------------------------------|---------------------------|
|                               | Schnittstellenumschaltung                                |                           |
|                               |                                                          | Schnittstellenumschaltung |
|                               | $CCL-1$                                                  |                           |
|                               | $C$ RS 232                                               |                           |
|                               | C RS 485                                                 |                           |
|                               | C M Bus                                                  |                           |
|                               |                                                          |                           |
|                               | 0k                                                       | Abbrechen                 |
|                               |                                                          |                           |

Abbildung 7-3: Schnittstellen-Umschaltung

## **7.4 Rücksetzen Lastgang**

Dieser Befehl ist nur für das ZDUE-GPRS-PLUS-IV, das ZDUE-LAN-PLUS-IV und das ZDUE-MOD-PLUS-IV verfügbar.

Wählen Sie im Menü "Befehl" den Untermenüpunkt "Rücksetzen **Lastgang",** oder das entsprechende Icon in der Symbolleiste:

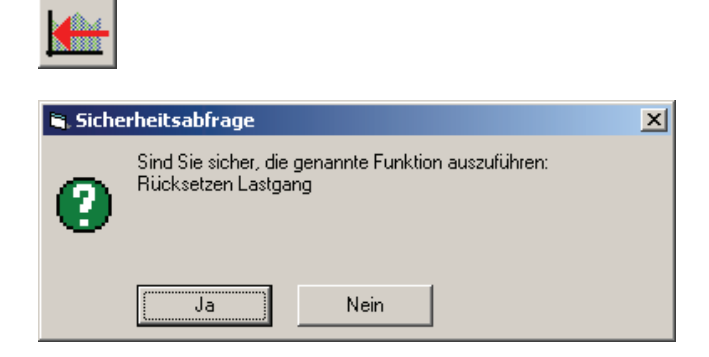

Abbildung 7-4: Rücksetzen Lastgang

Mit *Ja* wird der ZDUE-interne Lastgang zurückgesetzt, d.h. alle Lastgangeinträge werden gelöscht. *Nein* bewirkt den Abbruch der Funktion, die Lastgangeinträge bleiben erhalten.

## **7.5 Löschen GSM-Logbuch**

Dieser Befehl ist nur für das ZDUE-GPRS-PLUS-IV verfügbar.

Wählen Sie im Menü "Befehl" den Untermenüpunkt "Löschen GSM **Logbuch"**. Der folgende Dialog wird geöffnet:

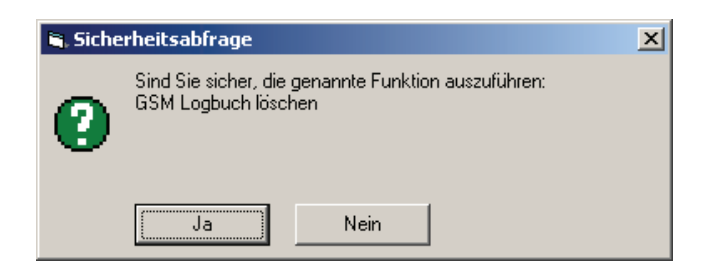

Abbildung 7-5: Löschen GSM Logbuch

Mit *Ja* wird das gesamte Logbuch für die Aufzeichnung des GSM Status gelöscht. *Nein* bewirkt den Abbruch der Funktion, alle GSM-Logbucheinträge bleiben erhalten.

## **7.6 PIN-Fehler rücksetzen**

Dieser Befehl ist nur für das ZDUE-GPRS-PLUS-IV und das ZDUE-GSM-PLUS-V verfügbar.

Wählen Sie im Menü "Befehl" den Untermenüpunkt "PIN-Fehler **rücksetzen"**.

Wird in ein ZDUE-GPRS-PLUS-IV eine SIM-Karte mit einer PIN eingelegt, die nicht mit der im ZDUE-GPRS-PLUS-IV gespeicherten PIN übereinstimmt (Default: 0000), fällt das Gerät in den Status PIN-Error, erkennbar an der rot blinkenden Status-LED. In diesem Zustand versucht das ZDUE-GPRS-PLUS-IV nicht weiter, sich ins GSM-Netz einbuchen, um ein Sperren der SIM-Karte durch dreimalige Verwendung der falschen PIN zu vermeiden. Das ZDUE-GPRS-PLUS-IV ist in diesem Zustand nur noch lokal zu erreichen.

Um den GSM-/GPRS-Betrieb des ZDUE-GPRS-PLUS-IV wieder freizuschalten, muss mittels lokaler Parametrierung über die RS232- Schnittstelle der PIN-Fehler zurückgesetzt werden.

Dazu sollten zunächst die ZDUE-Einstellungen gelesen und die im ZDUE gespeicherte PIN ermittelt werden. Danach ist die PIN der SIM-Karte per Handy auf die im ZDUE eingestellte Nummer zu setzen und wieder in das ZDUE-GPRS-PLUS-IV einzulegen.

Bitte beachten Sie, dass das Gerät stets ausgeschaltet sein muss, bevor die SIM-Karte entfernt oder eingelegt wird.

Anschließend kann der Befehl "PIN-Fehler rücksetzen" ausgeführt werden. ZDUE-Set öffnet einen Dialog, in den die in ZDUE-GPRS-PLUS-IV und SIM-Karte übereinstimmende PIN eingegeben werden muss:

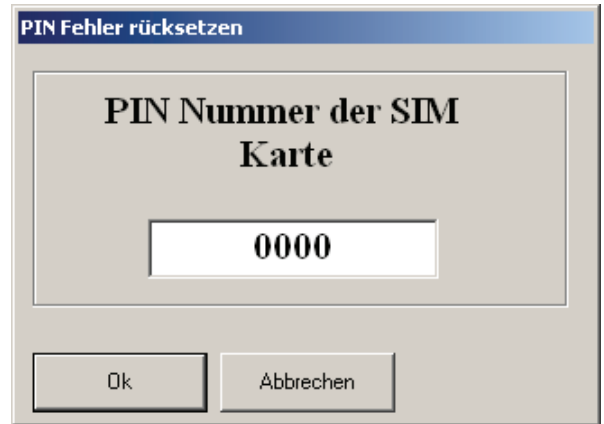

Abbildung 7-6: PIN-Fehler rücksetzen

Nach Rücksetzen des PIN-Fehlers leuchtet die Status-LED grün und das ZDUE-GPRS-PLUS-IV versucht sich ins GSM-Netz einzubuchen.

## **7.7 Modem zurücksetzen**

Wählen Sie im Menü "Befehl" den Untermenüpunkt "Modem **zurücksetzen"**. Der folgende Dialog wird geöffnet:

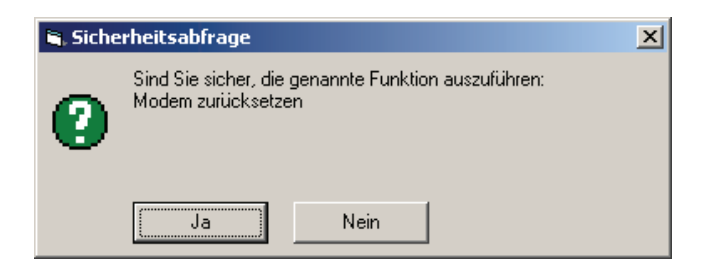

Abbildung 7-7: Modem zurücksetzen

Mit *Ja* wird ein Neustart des Geräts ausgelöst. Dieser entspricht einem Trennen und Wiederanlegen der Versorgungsspannung des ZDUE. *Nein* bewirkt den Abbruch der Funktion, das ZDUE startet nicht neu.

## **7.8 Werkskonfiguration**

Wählen Sie im Menü "Befehl" den Untermenüpunkt **"Werkskonfiguration"**. Der folgende Dialog wird geöffnet:

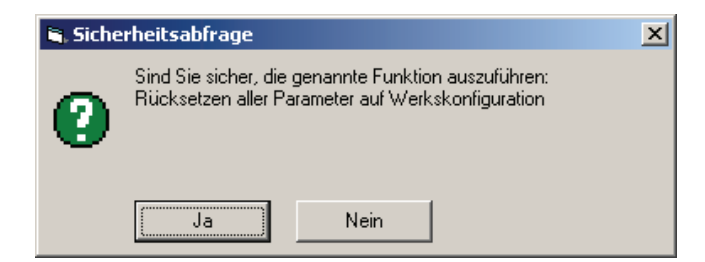

Abbildung 7-8: Werkskonfiguration setzen

Mit *Ja* wird das Rücksetzen aller im Gerät enthaltenen Parameter in den Auslierungszustand ausgelöst. Das Gerät führt anschließend einen Neustart durch und muss für den Betrieb neu konfiguriert werden. *Nein* bewirkt den Abbruch der Funktion, die Konfiguration des ZDUE bleibt erhalten.

## **7.9 Hardware Ausbau auslesen**

Dieser Befehl ist nur für das ZDUE-GPRS-PLUS-IV verfügbar.

Wählen Sie im Menü "Befehl" den Untermenüpunkt "Hardware Ausbau **auslesen"**.

Mit diesem Befehl können ausgewählte Hardware-Eigenschaften wie bspw. Speichergrößen ausgelesen werden. Über die Schaltfläche *Lesen* des sich öffnenden Dialogs wird der Befehl zum ZDUE abgesetzt. *Abbrechen* schließt den Dialog ohne die Hardware-Eigenschaften auszulesen.

Nach erfolgreicher Ausführung des Befehls werden die Daten in den entsprechenden Feldern des "Hardware Ausbau auslesen"-Dialogs angezeigt:

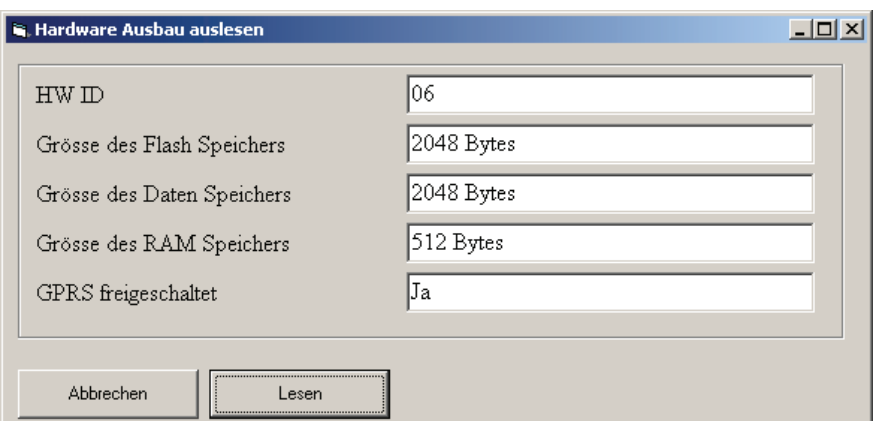

Abbildung 7-9: Hardware Ausbau auslesen

## **7.10 Passwort ändern**

Dieser Befehl ist nur für das ZDUE-GSM-PLUS-V verfügbar.

Mit dem Kommando "Passwort ändern" im Menü "Befehl" lässt sich das Zählermodem- Passwort eines ZDUE-GSM-PLUS-V ändern. Folgender Dialog öffnet sich:

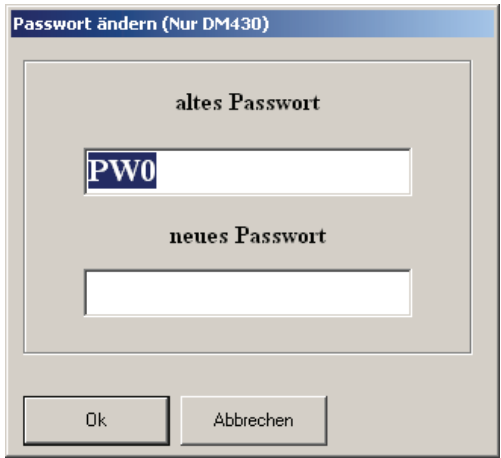

Abbildung 7-10: Passwort ändern

Das Feld *altes Passwort* enthält automatisch das bisherige Zählermodem-Passwort des ZDUE, sofern dessen Daten zuvor ausgelesen wurden. Nach Eintragen des geänderten Passworts in das Feld *neues Passwort* und Bestätigung mit der Schaltfläche *Ok* wird das neue Passwort im ZDUE gesetzt. *Abbrechen* schließt den Dialog, ohne dass das Passwort neu gesetzt wird.

## **7.11 optimierter Download**

Ist diese Option deaktiviert, wird ein XModem-Download mit einer Paketgröße von 1 Kilobyte durchgeführt. Diese relativ geringe Paketgröße führt bei einem größeren Transfervolumen insbesondere über das GSM-Netz zu einer hohen Transferdauer, da jedes Datenpaket von der Gegenstelle bestätigt werden muß. Bei aktiviertem optimiertem Download werden Datenpakete von 10 Kilobyte verwendet, wodurch sich der Transfervorgang signifikant beschleunigt.

## **7.12 Firmware Update**

Wählen Sie im Menü "Befehl" den Untermenüpunkt "Firmware Update", um eine neue Firmware in das ZDUE zu laden. Das Update erfolgt über die unter "Extras" im Menüpunkt "Optionen" (Karteireiter "Kommunikation") festgelegte Kommunikationsstrecke (bspw. lokal oder per GSM). Das Update kann nur gestartet werden, wenn keine aktive Verbindung zum ZDUE besteht. Mit dem folgenden Dialog wird eine etwaig bestehende Verbindung vor dem Update getrennt:

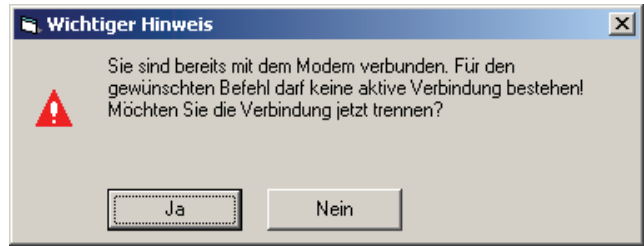

Abbildung 7-11: Auswahl Firmware

Mit der Schaltfläche *Ja* werden bestehende Verbindungen getrennt und der Update-Vorgang fortgesetzt. Mit *Nein* werden bestehende Verbindungen beibehalten und der Update-Vorgang abgebrochen.

Sofern der Update-Vorgang fortgesetzt wird, ist die entsprechden Firmware-Datei über den sich öffnenden Dialog auszuwählen:

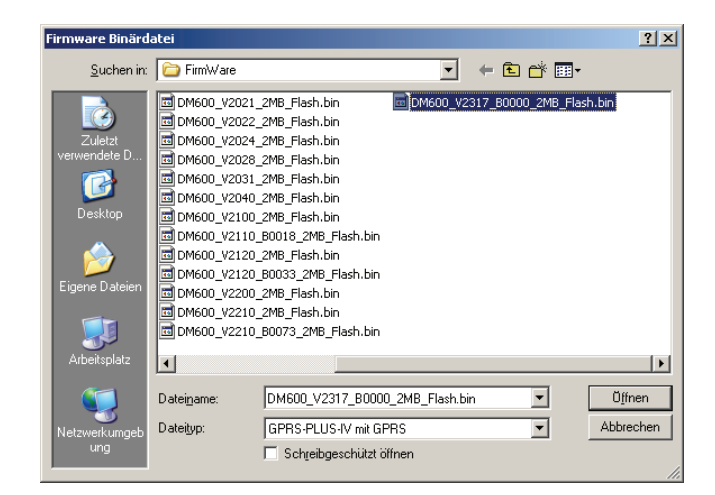

Abbildung 7-12: Auswahl Firmware

Die Firmware-Dateien der einzelnen ZDUE-Modelle unterscheiden sich voneinander. Für das ZDUE-GPRS-PLUS-IV und das ZDUE-LAN-PLUS-IV ist eine entsprechende Firmware-Datei mit der Endung (\*.bin) und für das ZDUE-MOD-PLUS-IV, ZDUE-MOD-PLUS-V, ZDUE-GSM-PLUS-V eine Datei mit der Endung (\*.hex) auszuwählen. Die für die einzelnen Modelle zulässigen Dateien lassen sich über das Drop-Down-Menü *Dateityp* herausfiltern. Nach der Auswahl wird ein Programm gestartet, welches gegebenenfalls eine Modemverbindung aufgebaut und das Update durchführt. Nach Abschluss der Prozedur erfolgt eine Ausgabe, ob das Update erfolgreich war oder Fehler aufgetreten sind.

## **7.13 Register Lesen (Zähler)**

ZDUE-Set bietet die Möglichkeit, direkt mit den an ein ZDUE angeschlossenen Zählern zu kommunizieren. Dies dient vorrangig der Kontrolle, ob ein Zähler korrekt angeschlossen und eine Kommunikation möglich ist, nachdem ein ZDUE samt Zähler installiert und per ZDUE-Set konfiguriert wurde.

Zum Lesen des Zählerregisters wählen Sie im Menü "Befehl" den Untermenüpunkt "Register Lesen (Zähler)", oder das entsprechende Icon in der Symbolleiste:

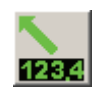

Bitte beachten Sie, dass sowohl die Funktion "Lesen Register" als auch die Fuktion "Register lesen (Zähler)" dieses Icon verwenden. Um welche Schaltfläche es sich handelt, lässt sich durch die Direkthilfe ermitteln. Halten Sie dazu den Cursor kurz über die Schaltfläche, ohne ihn zu bewegen oder zu klicken.

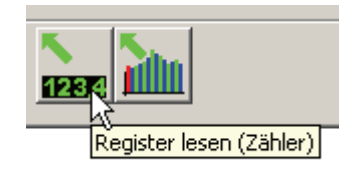

Abbildung 7-13: Direkthilfe: Register lesen (Zähler)

Um auf einen Zähler zugreifen zu können muss dieser adressiert werden. ZDUE-Set fragt zunächst den Benutzer nach der IEC-Adresse des auszulesenden Zählers.

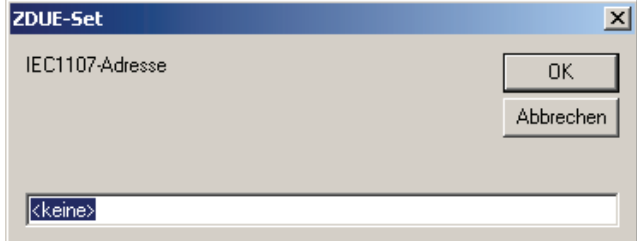

Abbildung 7-14: Abfrage IEC-Adresse

Per Default wird keine IEC-Adresse verwendet, da ein Zähler auch auf den Abfrage-String ohne Adresse "/?!" reagiert. Diese Einstellung ist lediglich für Schnittstellen, an die nur ein Zähler angeschlossen ist, praktikabel. Sobald mehrere Zähler an einer Schnittstelle angeschlossen sind, müssen diese eindeutige IEC-Adressen besitzen und beim Auslesen individuell adressiert werden (bspw. mit "/?11111111!"). Eine Abfrage mit "/?!" würde in diesem Fall zu einer Überlagerung der Zählerantworten führen, da alle Zähler gleichermaßen auf die Adressierung "/?!" reagieren.

Nach Übermittlung des Abfrage-Strings erkennt das ZDUE, dass es nicht über seine eigene Adresse angesprochen wird und leitet die Daten an die aktive Zählerschnittstelle weiter. Der adressierte Zähler empfängt die Abfrage und antwortet entsprechend. ZDUE-Set stellt die empfangenen Registerdaten wie folgt dar:

|   |                                          | 2.12 Telefon @0171<br>$-$ [Status]              | $   \times$ |
|---|------------------------------------------|-------------------------------------------------|-------------|
|   |                                          | Datei GPRS-PLUS-IV Befehl Extras<br>Modem Hilfe |             |
|   |                                          | 1234                                            |             |
|   | /ABB4\RV3.01                             |                                                 |             |
|   | Kennziffer                               | Messwert                                        |             |
|   |                                          |                                                 |             |
|   | $1 - 1:888888$                           | (88888888)                                      |             |
|   | $1 - 1: 0.9.1$                           | (0009)                                          |             |
|   | $1 - 1:0.9.2$                            | (900101)                                        |             |
|   | $1 - 1:0.0.0$                            | (00000000)                                      |             |
|   | $1 - 1:0.0.1$                            | (XXXXXXXX)                                      |             |
|   | $1 - 1:0.1.0$                            | (01)                                            |             |
|   |                                          | 1-1:0.1.2*01 (0103010000)                       |             |
|   |                                          | $1-1:0.1.2*00$ (0000000000)                     |             |
|   |                                          | $1-1:0.1.2*99$ (0000000000)                     |             |
|   | $1 - 1:1.2.1$                            | (000, 000)                                      |             |
|   | $1-1:1.2.1*01$ (000.000)                 |                                                 |             |
|   | $1-1:1.2.1*00(000.000)$                  |                                                 |             |
|   | 1-1:1.2.1*99 (000.000)                   |                                                 |             |
|   | $1 - 1:1.2.2$                            | (000.000)                                       |             |
|   | 1-1:1.2.2*01 (000.000)                   |                                                 |             |
|   | $1-1:1.2.2*00(000.000)$                  |                                                 |             |
|   | 1-1:1.2.2*99 (000.000)<br>$1 - 1: 1.4.1$ | $(004)$ $(0.000)$                               |             |
|   | $1 - 1: 1.6.1$                           | $(0.001)$ $(0103081200)$                        |             |
|   |                                          | $1-1:1.6.1*01$ (0.000) (0000000000)             |             |
|   |                                          | $1-1:1.6.1*00$ (0.000) (0000000000)             |             |
|   |                                          | $1-1:1.6.1*99$ (0.000) (00000000000)            |             |
|   | $1 - 1:1.6.2$                            | $(0.000)$ $(0000000000)$                        |             |
| 뺉 |                                          |                                                 |             |

Abbildung 7-15: Registerdaten eines Zählers

## **7.14 Lastprofil Lesen (Zähler)**

ZDUE-Set bietet die Möglichkeit, direkt mit den an ein ZDUE angeschlossenen Zählern zu kommunizieren. Dies dient vorrangig der Kontrolle, ob ein Zähler korrekt angeschlossen und eine Kommunikation möglich ist, nachdem ein ZDUE samt Zähler installiert und per ZDUE-Set konfiguriert wurde.

Zum Lesen des zählerinternen Lastprofils wählen Sie im Menü "Befehl" den Untermenüpunkt "Lesen Lastgang (Zähler)", oder dieses Icon in der Symbolleiste:

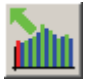

Bitte beachten Sie, dass sowohl die Funktion "Lesen Lastgang" als auch die Funktion "Lesen Lastgang (Zähler)" dieses Icon verwenden. Um welche Schaltfläche es sich handelt, lässt sich durch die Direkthilfe ermitteln. Halten Sie dazu den Cursor kurz über die Schaltfläche, ohne ihn zu bewegen oder zu klicken.

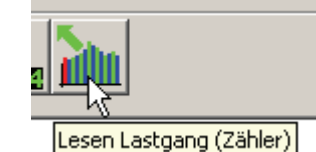

Abbildung 7-16: Direkthilfe: Lesen Lastgang (Zähler)

Um auf einen Zähler zugreifen zu können muss dieser adressiert werden. ZDUE-Set fragt zunächst den Benutzer nach der IEC-Adresse des auszulesenden Zählers.

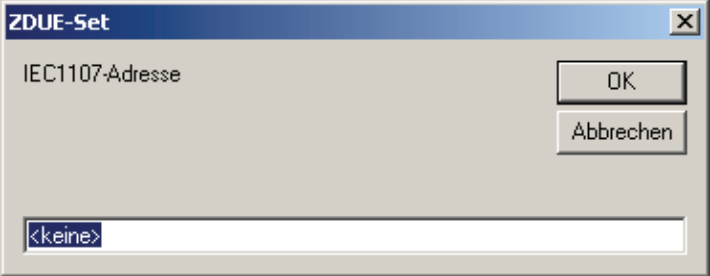

Abbildung 7-17: Abfrage IEC-Adresse

Per Default wird keine IEC-Adresse verwendet, da ein Zähler auch auf den Abfrage-String ohne Adresse "/?!" reagiert. Diese Einstellung ist lediglich für Schnittstellen, an die nur ein Zähler angeschlossen ist, praktikabel. Sobald mehrere Zähler an einer Schnittstelle angeschlossen sind, müssen diese eindeutige IEC-Adressen besitzen und beim Auslesen individuell adressiert werden (bspw. mit "/?11111111!"). Eine Abfrage mit "/?!" würde in diesem Fall zu einer Überlagerung der Zählerantworten führen, da alle Zähler gleichermaßen auf die Adressierung "/?!" reagieren.

Anschließend kann der Bereich des Lastgangs festgelegt werden (s. 4.2 Lastgang lesen):

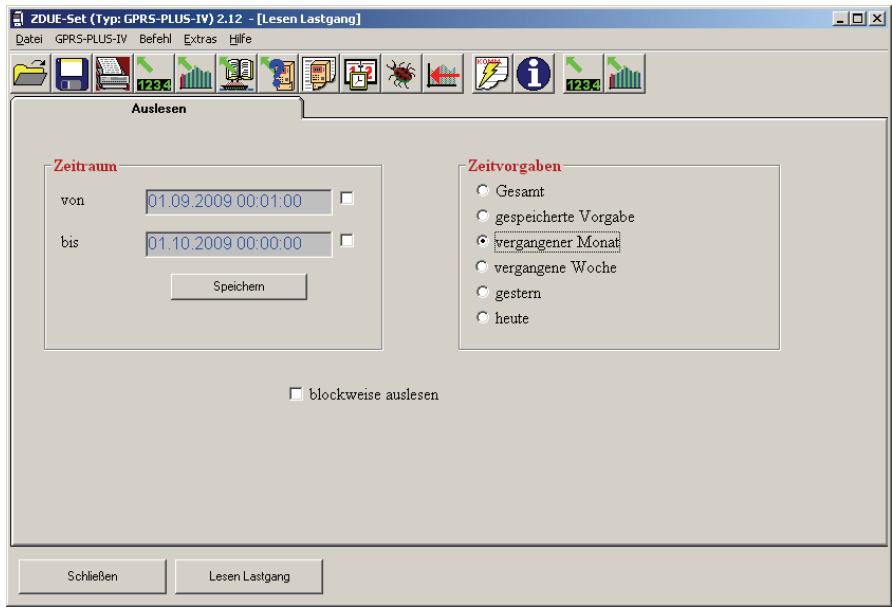

Abbildung 7-18: Lastgang des Zählers

Das weitere Vorgehen des Nutzers sowie Verhalten und Darstellung durch die ZDUE-Set sind analog zur Funktion "Lesen Lastgang" und dort beschrieben (s. 4.2 Lastgang lesen).

## **8 Verbindungsaufbau klappt nicht! Was nun?**

Bei Problemen während des Aufbaus einer funktionierenden Kommunikationsstrecke zum ZDUE sollten folgende Punkte überprüft werden:

- Ist der COM-Port für das angeschlossene PC-Modem korrekt?
- Stimmt die im Telefonbuch aktivierte Telefonnummer?
- Ist die angegebene IEC-Adresse des ZDUE richtig?
- Ist der Initialisierungsstring des an den Computer angeschlossenen Modems korrekt?
- Zuerst "Lesen Einstellungen" testen
- Nimmt das angewählte ZDUE ab?
- Schickt das ZDUE Daten (siehe Kommunikationsprotokoll)?
- Ist das verwendete Parametrier-Passwort korrekt?
- Stimmt das eingestellte Datenformat (7,E,1; 8,N,1)?